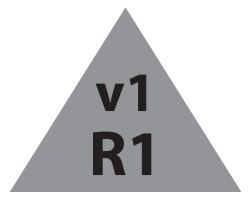

# USER GUIDE

# 11.6" Flex Windows<sup>®</sup> Tablet with Detachable Keyboard

**NS-P11W7100/NS-P11W7100-C**

**INSIGNIA** 

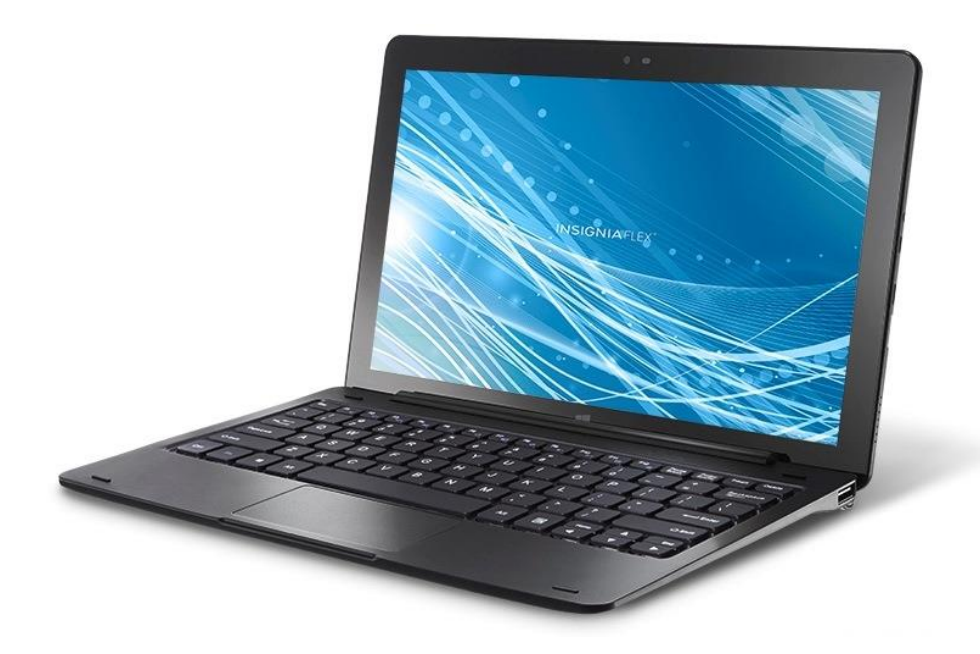

Before using your new product, please read these instructions to prevent any damage.

# Table of Contents

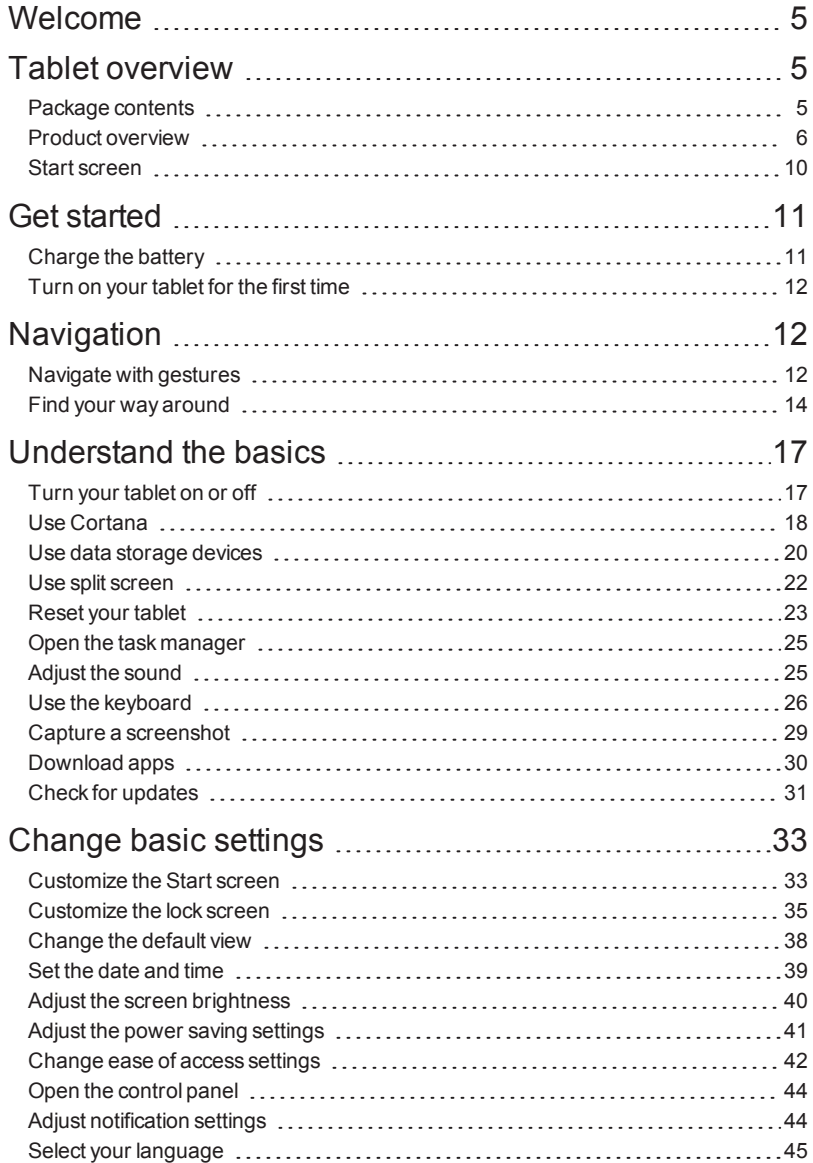

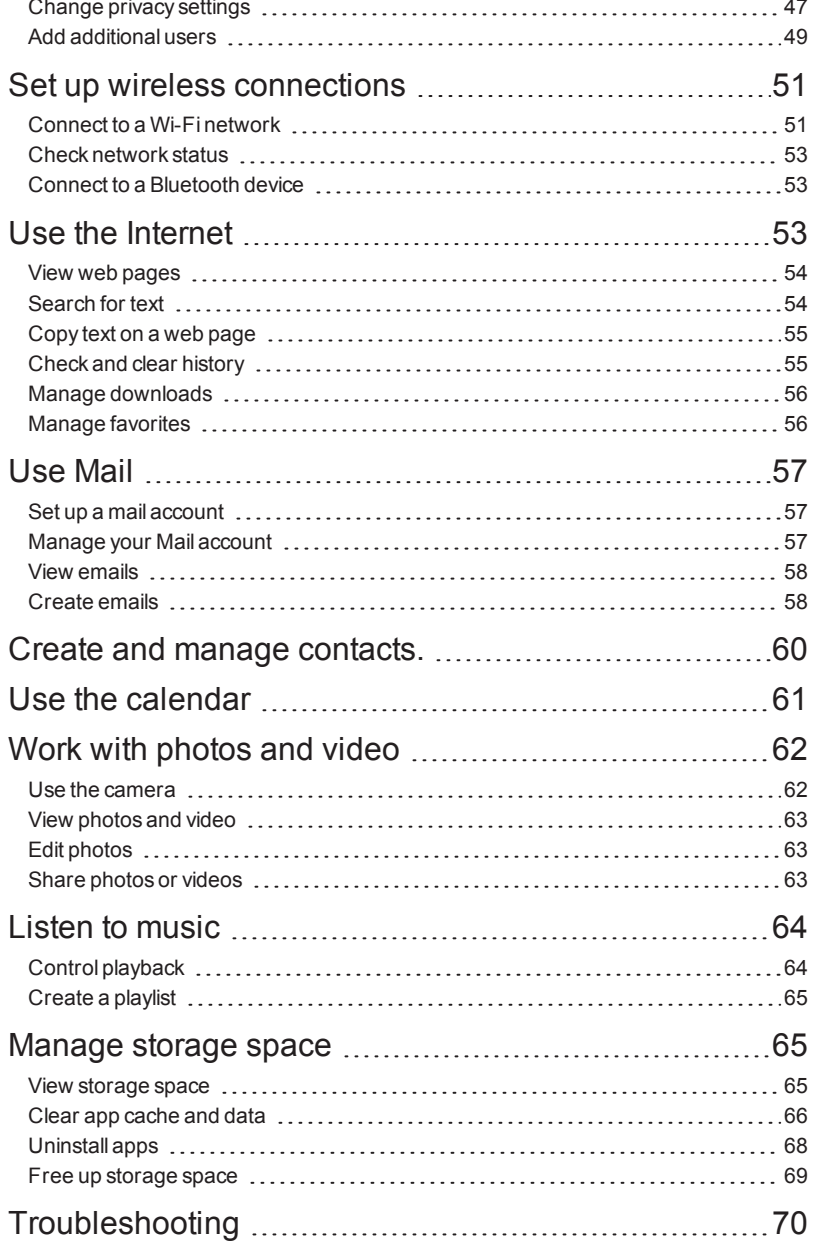

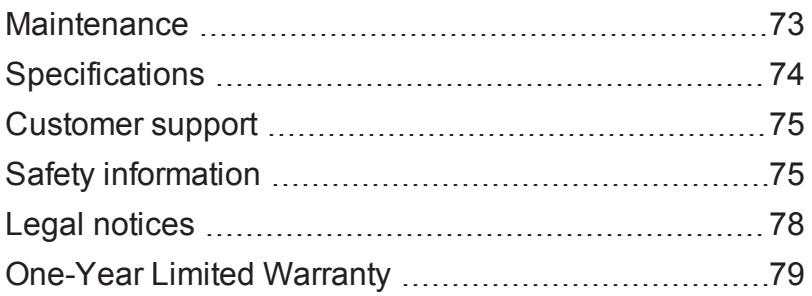

## <span id="page-4-0"></span>Welcome

Thank you for purchasing an Insignia 11.6" Flex Windows® Tablet (NS-P11W7100/NS-P11W7100-C). Your Windows tablet was crafted to give you superior performance.

For more information about your tablet:

- Visit [www.insigniaproducts.com](http://www.insigniaproducts.com/).
- **.** Try the Get Started app. You can find it listed in your tablet's apps.
- <span id="page-4-1"></span>• Go to [Microsoft's](http://windows.microsoft.com/en-us/windows-10/support) website.

# Tablet overview

- $\bullet$  Windows 10
- 32 GB of internal storage
- Micro SD slot expands memory (up to 128 GB)
- Front and rear-facing cameras
- $\bullet$  Bluetooth 4.0

### <span id="page-4-2"></span>PACKAGE CONTENTS

- Windows tablet
- Type-C USB cable
- AC power adapter
- <sup>l</sup> *Quick Setup Guide*
- <sup>l</sup> *Important Information*

### <span id="page-5-0"></span>PRODUCT OVERVIEW

#### **Front**

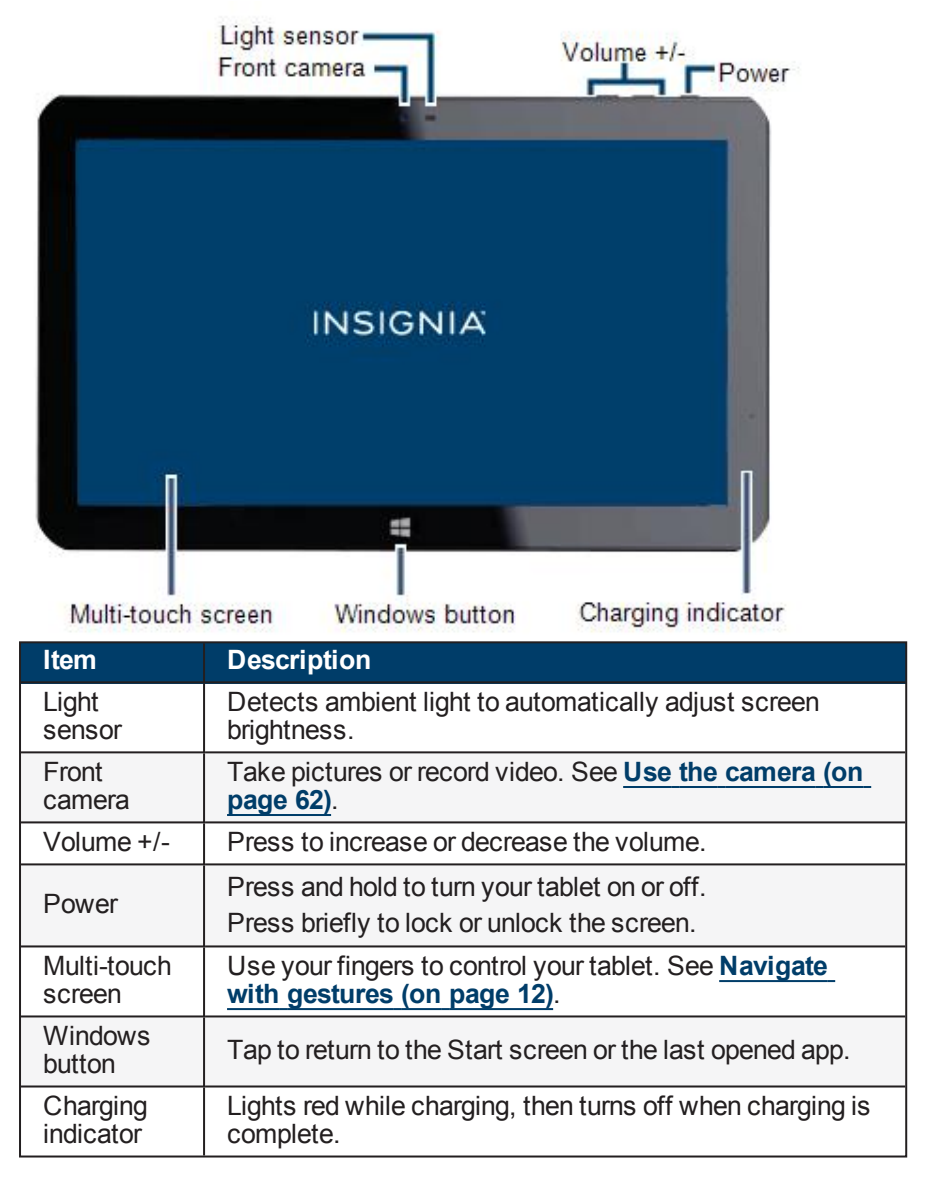

#### **Back**

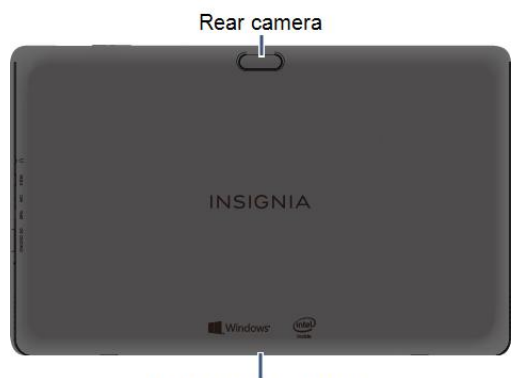

Keyboard connectors

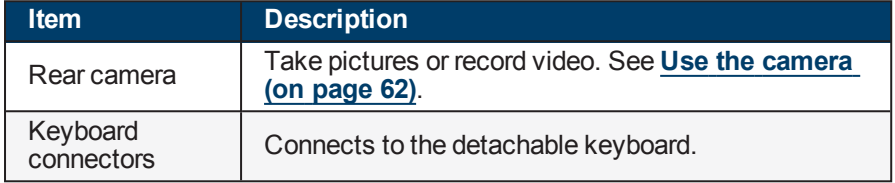

**INSIGNIA** 

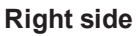

**The Property** 

- Headphone jack - Micro HDMI - Microphone USB type-C port Micro USB slot - Speaker

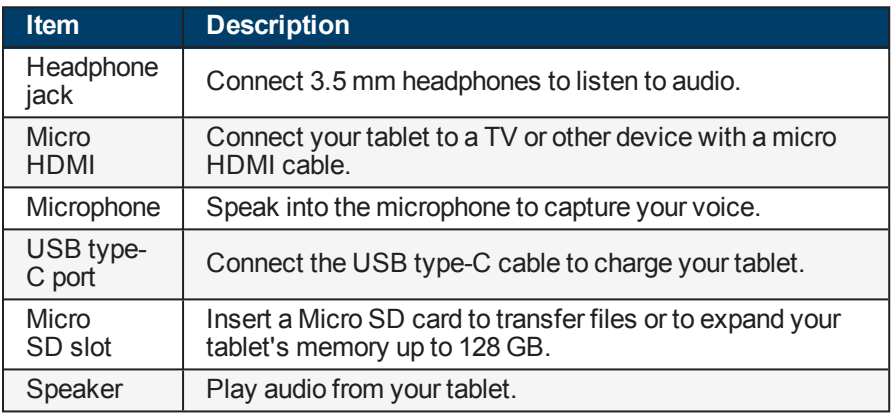

#### **Keyboard**

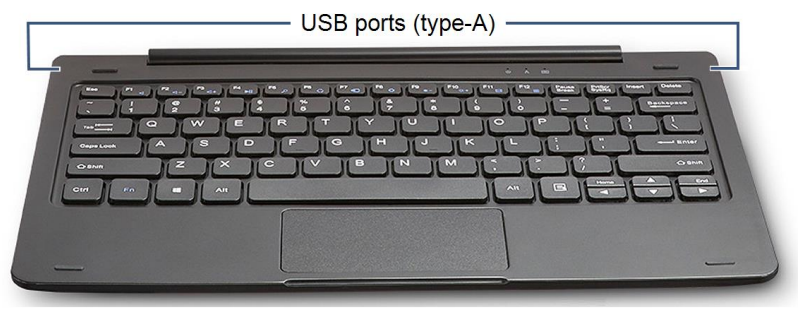

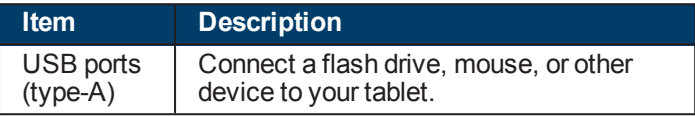

### <span id="page-9-0"></span>START SCREEN

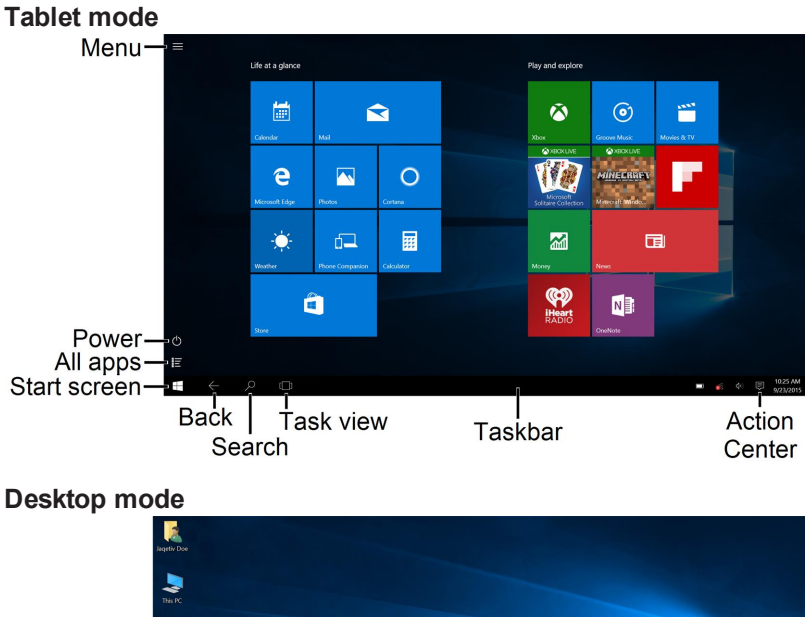

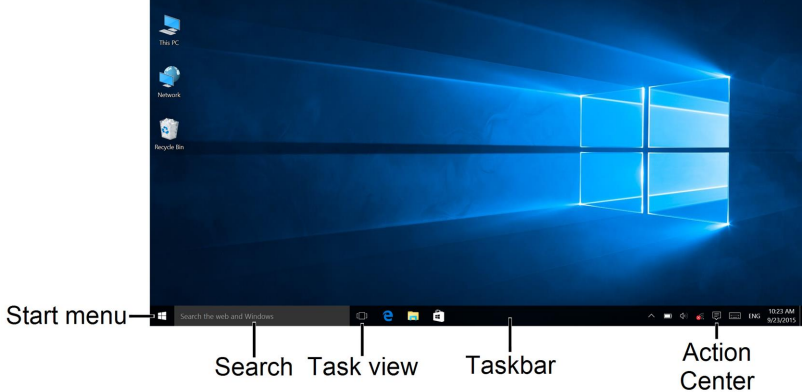

# <span id="page-10-0"></span>Get started

This section has resources to help you start using your tablet right away. You can also check out **Tablet [overview](#page-4-1) (on page 5)** and **[Navigation](#page-11-1) (on the next [page\)](#page-11-1)** to familiarize yourself with your new tablet. For more information about using and customizing your tablet, see **[Understand](#page-16-0) the basics (on [page 17\)](#page-16-0)** and **Change basic settings (on [page 33\)](#page-32-0)**.

### <span id="page-10-1"></span>CHARGE THE BATTERY

#### **Notes**

Charge your tablet fully before using it the first time.

• Connect the type-C USB cable to your tablet and AC power adapter, then plug the adapter into a power outlet. The charging indicator lights red while charging, then turns off when the battery is fully charged.

#### **Note**

It will take about four hours to fully charge your tablet.

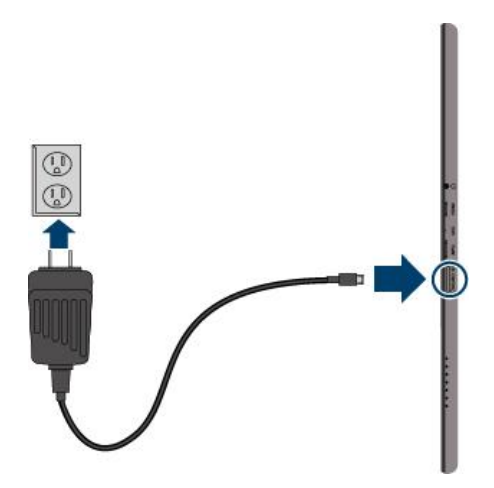

#### **Check your battery level**

 $\blacksquare$  Tap the  $\blacksquare$  battery icon in the taskbar at the bottom of your screen.

#### **Conserve battery power**

- Turn off Wi-Fi when you aren't using it.
- Turn off Bluetooth when you aren't using it.
- <sup>l</sup> Lower the screen brightness. See **Adjust the screen [brightness](#page-39-0) (on [page 40\)](#page-39-0)**.
- Limit background activity and push notifications. Tap  $\blacksquare$  in the taskbar, then tap **Battery saver**.
- <sup>l</sup> Turn off "Hey Cortana." See **Use Cortana (on [page 18\)](#page-17-0)** for more information.

### <span id="page-11-0"></span>TURN ON YOUR TABLET FOR THE FIRST TIME

1. Press and hold the  $\bigcirc$  button until the Insignia logo appears.

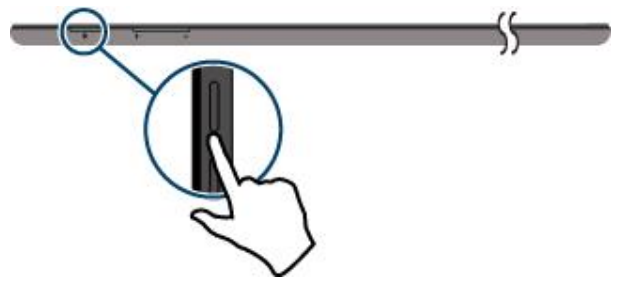

2. Select your language, then follow the instructions on the screen to complete setup.

# <span id="page-11-1"></span>**Navigation**

<span id="page-11-2"></span>This section teaches you how to find your way around your tablet.

### NAVIGATE WITH GESTURES

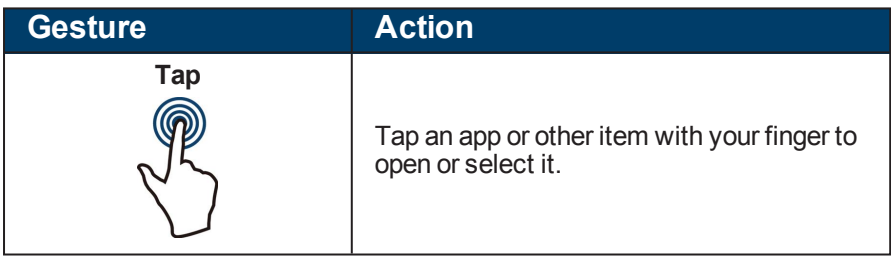

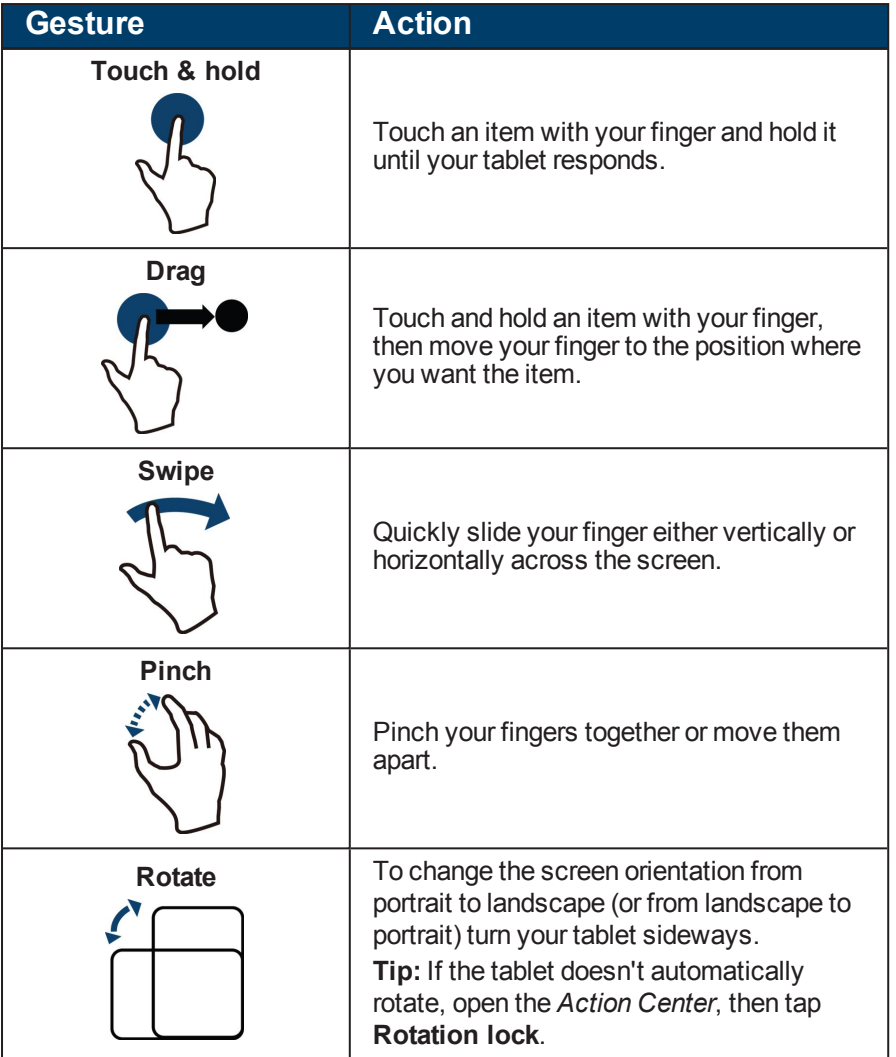

### <span id="page-13-0"></span>FIND YOUR WAY AROUND

#### **Start screen**

• Tap  $\blacksquare$  to open or close the Start screen.

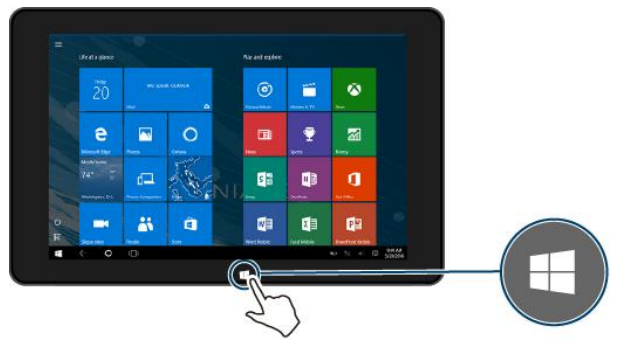

#### **Action Center**

The Action Center displays notifications and provides quick access to frequently used settings. To open the Action Center:

- Swipe from the right edge of your tablet toward the center of the screen. OR
- Tap  $\overline{\bigtriangledown}$  in the lower-right corner of the task bar.

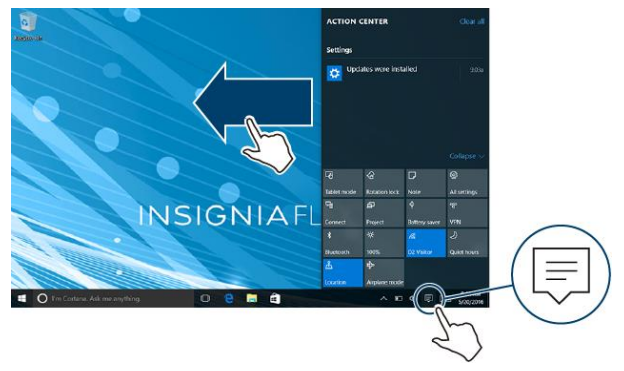

#### **Switch between tablet and desktop modes**

**.** Open the Action Center, then tap Tablet mode to switch between tablet and desktop modes.

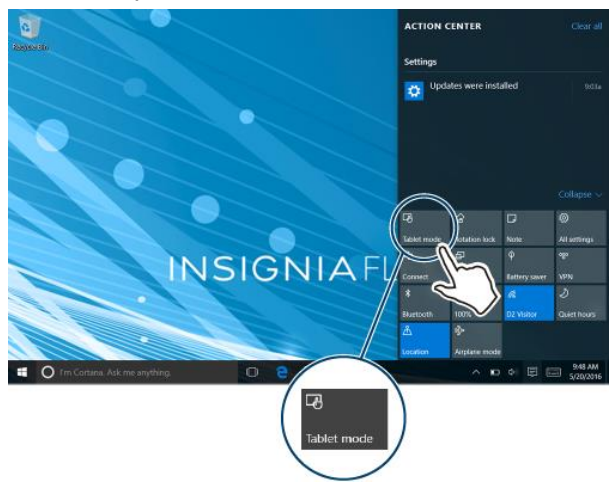

#### **Apps list**

If in tablet mode, tap  $\Xi$  in the lower-left corner of the Start screen. OR

If in desktop mode, tap  $\blacksquare$  in the lower-left corner of the Start screen, then tap **三** All apps.

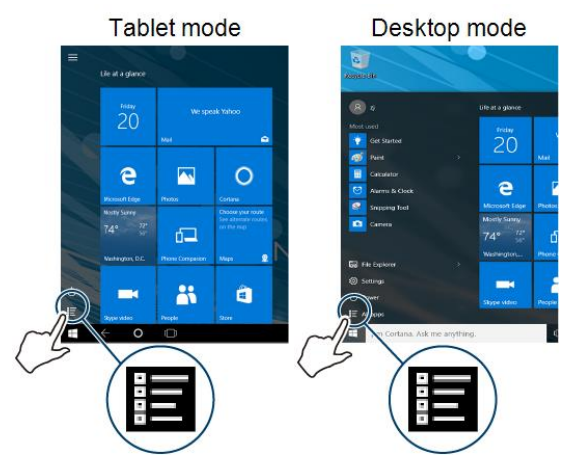

### **Search**

If in tablet mode, tap  $\mathcal P$  (search) in the taskbar, tap the search box to open the keyboard, then type what you are looking for.

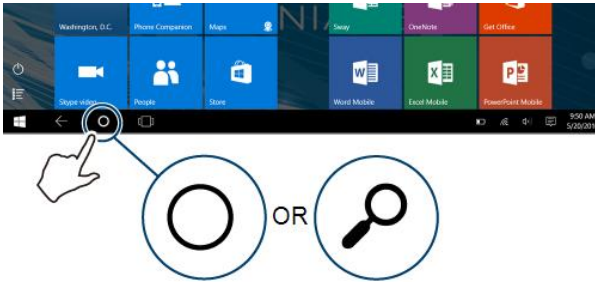

• If in desktop mode, tap the search bar, then type what you are looking for. If the on-screen keyboard does not open automatically, tap (keyboard) in the lower-right corner of your screen.

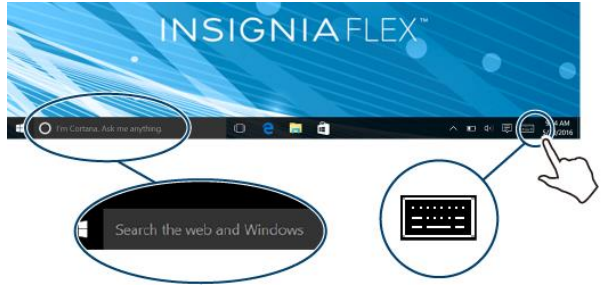

<sup>l</sup> See **Use Cortana (on [page 18\)](#page-17-0)** for instructions on how to use voice search and commands.

#### **Open task view**

• Tap  $\Box$  (task view) in the taskbar to view a list of open apps.

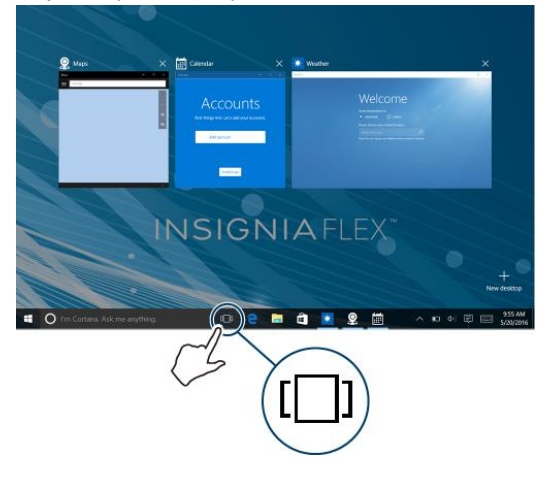

## <span id="page-16-0"></span>Understand the basics

Learn the basics about customizing and navigating your tablet, plus other helpful features.

### <span id="page-16-1"></span>TURN YOUR TABLET ON OR OFF

#### **Turn on your tablet**

• Press and hold the  $\ddot{\text{O}}$  button. Your tablet turns on.

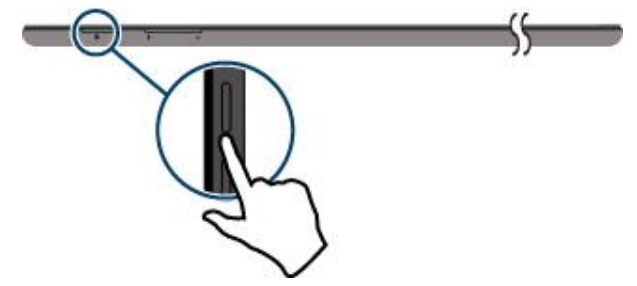

#### **Note**

If you don't touch your tablet for a period of time (depending on the screen timeout setting), it may sleep with the screen off. Press  $\bigcirc$  briefly to wake it up.

#### **Turn off your tablet**

There are a few ways to turn off your tablet. You can:

- Fress and hold the  $\bigcirc$  button for three seconds, then swipe down.
- If in tablet mode, tap  $\bigcirc$  (power), then tap **Shut down**.
- <sup>l</sup> If in desktop mode, tap (Start menu), **Power**, then tap **Shut down**.

### <span id="page-17-0"></span>USE CORTANA

Cortana is your tablet's personal assistant. Use it for voice commands, voice search, finding files on your tablet, and more.

#### <span id="page-17-1"></span>**Set up Cortana**

*To set up Cortana for the first time:*

• Open the search bar, tap  $O$  (Cortana), then follow the on-screen instructions.

#### *To set up Cortana to respond automatically:*

- 1. Open the search bar, tap  $\Box$  (Notebook), then tap  $\ddot{\otimes}$  (Settings).
- 2. Under *Hey Cortana*, tap the bar to turn on *Let Cortana respond to "Hey Cortana."*

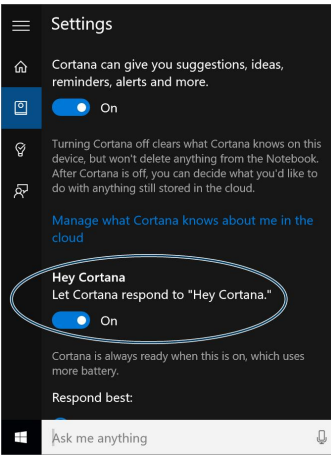

#### **Use Cortana**

1. Tap  $\mathbb Q$  (microphone) in the search bar.

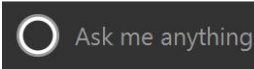

#### OR

Say "Hey Cortana" (see **Set up Cortana (on the [previous](#page-17-1) page)** to set up Cortana to respond automatically).

2. Say a command or search term, then answer Cortana's follow-up questions, if needed.

#### **Personalize Cortana**

While Cortana becomes more personalized the more you use it, you can also adjust settings to get the most out of Cortana.

1. Open the search bar, then tap  $\Box$  (Notebook).

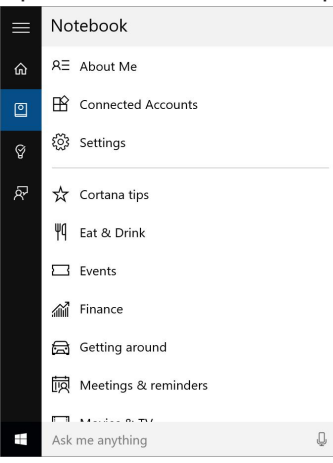

2. Select a category, adjust your settings, then tap **Save**.

**INSIGNIA** 

# INSIGNIA<sup>.</sup>

### <span id="page-19-0"></span>USE DATA STORAGE DEVICES

#### **Use a micro SD card**

#### **Notes**

- You can use up to a 128GB micro SD card.
- **.** Do not remove the card while data is transferring. See [Transfer](#page-19-1) files **[\(below\)](#page-19-1)**.
- With the label facing the back of your tablet, gently push the micro SD card (not included) into the MICRO SD slot until it clicks. Your tablet automatically opens your memory card files.
- <sup>l</sup> To remove a micro SD card, see **Safely eject a data [storage](#page-20-0) device (on the [facing](#page-20-0) page)** for instructions on how to safely eject the card, then press the card in until it clicks and carefully remove it from the slot.

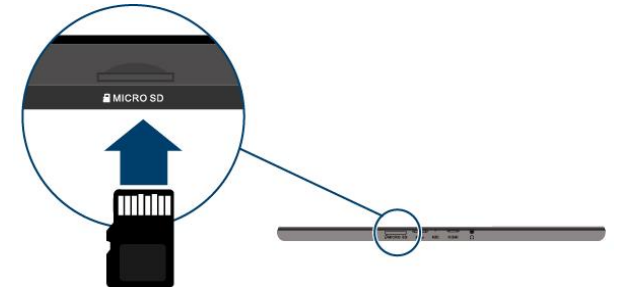

#### <span id="page-19-1"></span>**Transfer files**

Connect a data storage device or data transfer cable to move files between devices.

*Move files with a data storage device*

- 1. Connect a data storage device (such as a micro SD card) to your tablet.
- 2. Open the 同 File Explorer to copy or move files to your data storage device.
- 3. See **Safely eject a data [storage](#page-20-0) device (on the facing page)** for instructions on how to safely eject your storage device from your tablet, then connect it to your second device to move the files.

#### *Move files with a data transfer cable*

- 1. Connect a data transfer cable (not included) to your tablet and a second device. **You cannot use a charging cable to transfer files.**
- 2. See the information that came with the transfer cable for instructions on copying, moving, and deleting files.

#### <span id="page-20-0"></span>**Safely eject a data storage device**

1. Tap  $\bigwedge$  on the right side of the taskbar, then tap  $\bigotimes$  (Safely Remove Hardware).

#### **Note**

If you are in tablet mode and you don't see the  $\leq$  safely remove hardware icon, touch and hold the taskbar, then tap **Show all notification icons**.

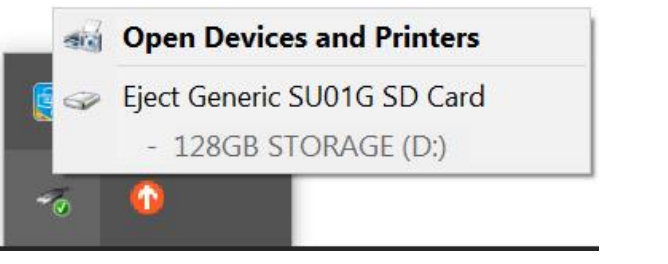

2. Tap your device in the list, then disconnect your data storage device when your tablet says it is safe.

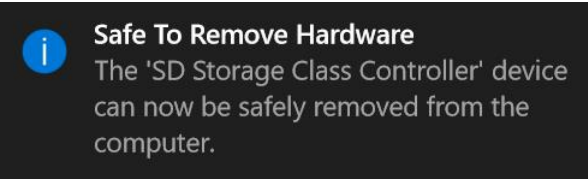

### <span id="page-21-0"></span>USE SPLIT SCREEN

Split screen lets you use multiple apps at the same time.

#### **Note**

Your tablet must be in landscape mode to use split screen.

#### **Tablet mode**

- 1. Open an app.
- 2. Swipe down from the top edge of your tablet until the app minimizes, then drag the app to the left or right side of the screen until a black bar appears.

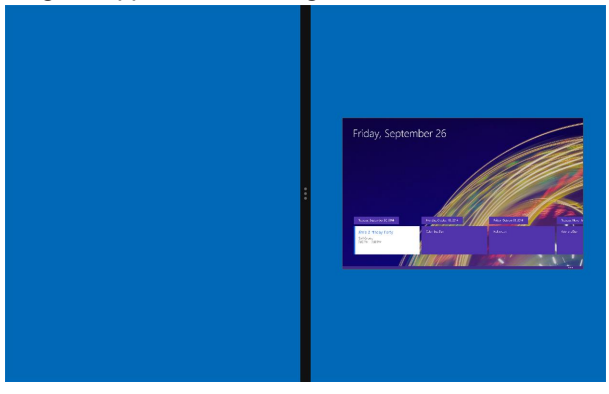

3. Open a second app. It automatically opens on the other side of the screen.

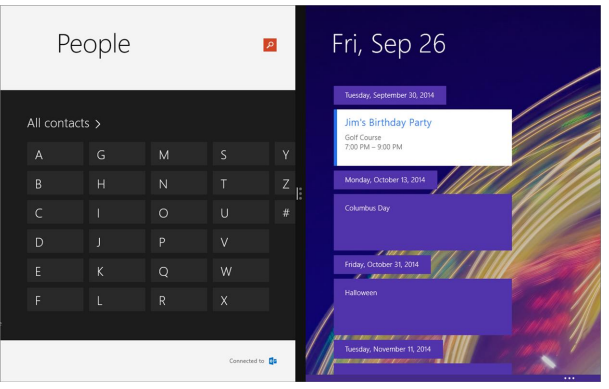

#### **Notes**

- To re-size the windows, drag the black divider bar left or right.
- If you open a third app, it will hover between the first two apps that you opened. Swipe your finger to the left or right to select which app you want it to replace.
- To go back to full screen, drag the black bar to the edge of your screen.

#### **Desktop mode**

- 1. Open an app, then drag the app window to the left or right edge of the screen.
- 2. Open a second app, then drag the app window the other edge of the screen.
- 3. To open an app in full screen, drag the app window to the top edge of the screen.

### <span id="page-22-0"></span>RESET YOUR TABLET

#### <span id="page-22-1"></span>**Restart your tablet**

#### **Note**

Restarting your tablet keeps all personal files, apps, and settings.

**INSIGNIA** 

If your tablet freezes, press and hold the  $\bigcirc$  button for 10 seconds to turn it off, then press and hold the  $\bigcirc$  button to turn it back on. Your stored data and customized settings aren't affected.

#### **Recovery reset**

#### **Note**

Recovering your tablet removes apps and settings, but keeps your personal files.

- 1. Open **All apps** > **Settings** > **Update & security** > **Recovery**.
- 2. Under *Reset this PC*, tap **Get started**.
- 3. In the *Choose an option* window, tap **Keep my files**.
- 4. Follow the on-screen instructions to complete the reset.

#### **Reset to factory defaults**

#### **Note**

Resetting your tablet to factory defaults settings removes all personal files, apps, and settings from your tablet.

- 1. Transfer your files to a flash drive or another computer. All your files will be deleted during the reset. See **Use data storage devices (on [page 20\)](#page-19-0)** for instructions on moving your files.
- 2. Locate product keys for apps (such as Microsoft Office) that you need to re-install after the reset.
- 3. Open **All apps** > **Settings** > **Update & security** > **Recovery**.
- 4. Under *Reset this PC*, tap **Get started**.
- 5. In the *Choose an option* window, tap **Remove everything**.
- 6. Choose **Just remove my files** (for a fast reset) or **Remove files and clean the drive** (for a more secure reset).
- 7. Follow the on-screen instructions to complete the reset.

#### **Reset from startup**

[Reviewers: These instructions did not work on our Windows 10 samples. Please advise.]

#### **Note**

Reset from startup if you cannot access the settings menu. You can recover or reset to factory defaults.

- 1. Connect the USB type-C cable to your tablet and AC power adapter, then plug the adapter into a power outlet.
- 2. Turn off your tablet.
- 3. Press and hold the  $\bigcirc$  (power) and **Vol -** buttons, then release the  $\bigcirc$ (power) button when the *INSIGNIA* logo appears (keep holding **Vol -**).
- 4. Release the **Vol -** button when the "Please wait" prompt appears.
- 5. Tap **Troubleshoot**, then tap **Reset this PC**.
- 6. Tap **Keep my files** or **Remove everything**.
- 7. Follow the on-screen instructions to complete the reset.

### <span id="page-24-0"></span>OPEN THE TASK MANAGER

The task manager can be used to close apps when they are not responding.

#### **Note**

To restart your tablet, see **Restart your tablet (on [page 23\)](#page-22-1)**.

1. Open **All apps** > **Windows System** > **Task Manager**.

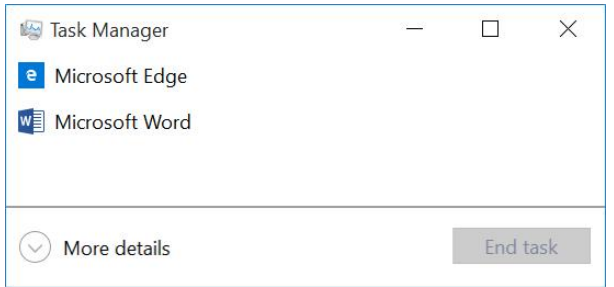

2. To close an app, select it from the list, then tap **End Task**.

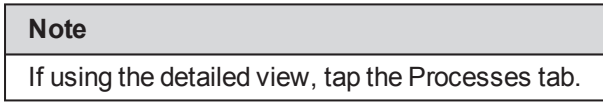

### <span id="page-24-1"></span>ADJUST THE SOUND

**Press the volume**  $+$  **or**  $-$  **button to raise or lower the volume.** 

#### **Access sound controls**

- 1. Open **All apps** > **Windows System** > **Control Panel**.
- 2. If your tablet settings are sorted in alphabetical order, tap **Sound**. OR

If your tablet settings are sorted by category, tap **Hardware and Sound**, then select an option under *Sound*.

#### **Adjust keyboard sound**

1. Open **Settings** > **Devices** > **Typing**.

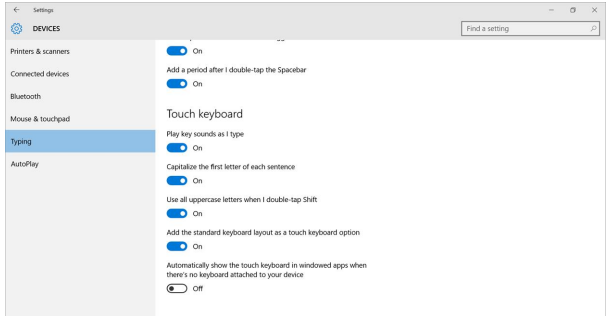

2. Under *Play key sounds as I type*, tap the bar to turn On or Off keyboard sounds.

### <span id="page-25-0"></span>USE THE KEYBOARD

### **Use the detachable keyboard**

- To attach your tablet, align the bottom with the guides on the keyboard.
- Use the USB ports on the right and left sides of the keyboard to connect a flash drive, mouse, or other devices.

• To remove your tablet, hold the keyboard in place, then lift the tablet straight up.

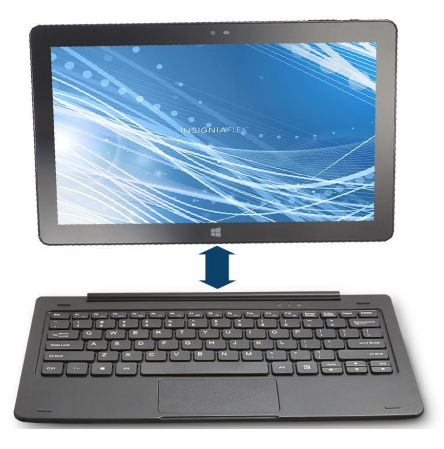

#### **Use the on-screen keyboard**

- To open the keyboard, tap an editable field on your tablet. Or, if in Desktop mode, tap the  $\boxed{\mathbb{H}}$  (keyboard) icon in the taskbar.
- To close the keyboard, tap **×**.
- <sup>l</sup> To adjust keyboard sound settings, see **Adjust the sound (on [page 25\)](#page-24-1)**.
- <sup>l</sup> To change your keyboard language, see **Select your [language](#page-44-0) (on [page 45\)](#page-44-0)**.

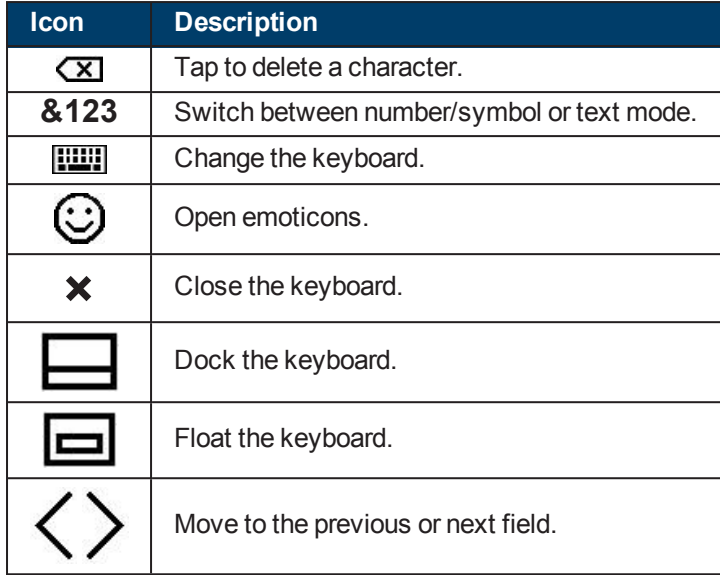

You can use four types of keyboards on your tablet: Tablet, Split, Stylus, or Standard.

#### **Tablet**

#### Select  $\blacksquare$  to use the tablet keyboard.

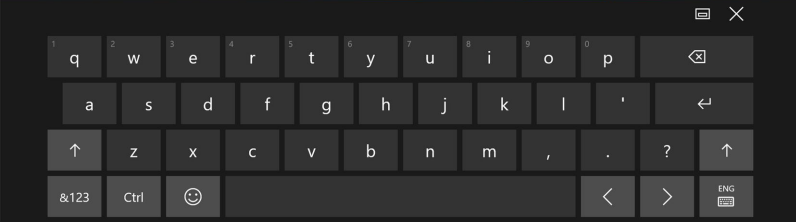

#### **Split**

Select **the split keyboard.** 

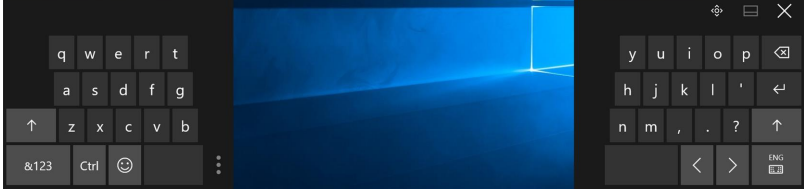

#### **Stylus**

This mode allows you to write on your tablet. Select  $\boxtimes$  to use stylus mode. A stylus works best, but you can also use your finger. To delete a word, draw a line through it.

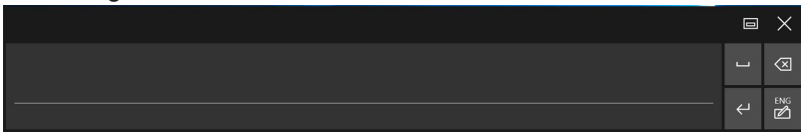

#### **Standard**

Select **THE** to use the standard keyboard.

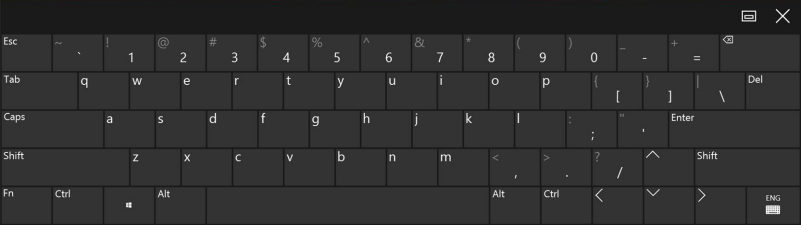

#### **Note**

If you cannot select the standard keyboard, you must enable it:

- 1. Open **Settings** > **Devices** > **Typing**.
- 2. Under *Touch keyboard*, tap the bar under *Add the standard keyboard layout as a touch keyboard option* to turn On or Off the keyboard.

### <span id="page-28-0"></span>CAPTURE A SCREENSHOT

- 1. Open **All apps** > **Windows Accessories** > **Snipping Tool**.
- 2. Tap ▼ next to New to select the kind of screenshot you want.

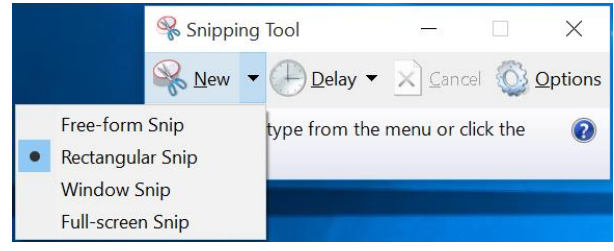

3. If you selected **Full-screen Snip**, your tablet captures a screenshot. OR

If you selected **Free-form Snip**, **Rectangular Snip**, or **Window Snip**, the screen grays out and you can drag your finger across the screen to select the area you want to capture.

4. When the screenshot you captured appears on the screen,  $\tan \frac{1}{2}$  (save) to select a location to save the screenshot.

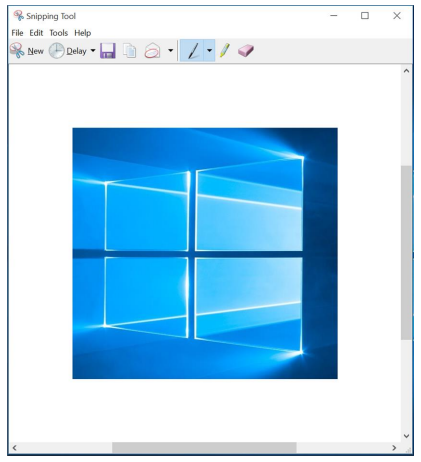

### <span id="page-29-0"></span>DOWNLOAD APPS

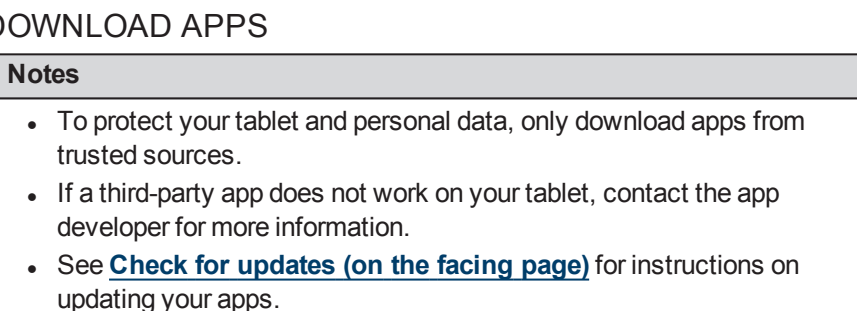

<sup>l</sup> See **[Uninstall](#page-67-0) apps (on page 68)** for information on permanently deleting an app.

You must connect to the Internet to download apps. See **[Connect](#page-50-1) to a Wi-Fi network (on [page 51\)](#page-50-1)** for more information.

2. Find the app you want to download by searching or browsing the available categories.

**INSIGNIA** 

3. Tap **Free**, **Install**, or the app price (such as *\$1.99*) to download the app.

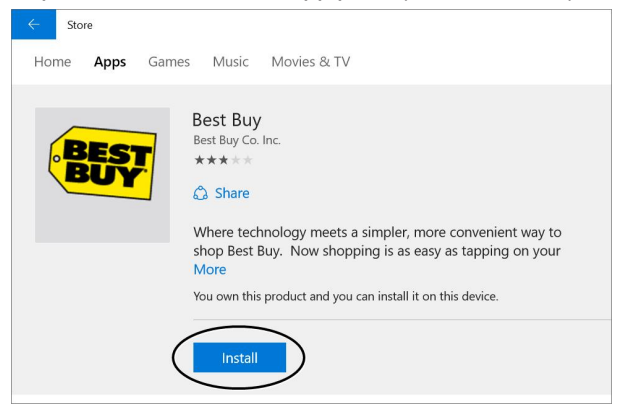

4. Follow the on-screen prompts or instructions, if needed. You can open your new app from the *All apps* menu.

### <span id="page-30-0"></span>CHECK FOR UPDATES

Make sure that you have the most up-to-date software.

#### **Update your tablet**

1. Open **Settings** > **Update & security** > **Windows Update**.

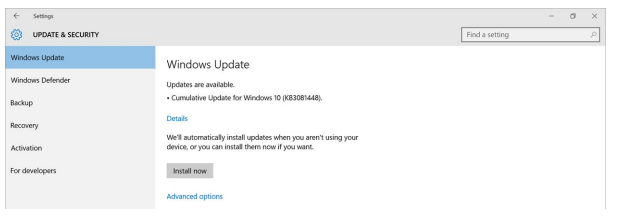

2. Your tablet checks for updates. If they are available, tap **Install now**.

- 3. Your tablet prompts you to choose when to restart your tablet. You can:
	- Automatically restart when you aren't using your tablet
	- **Select a restart time**
	- **Restart now**

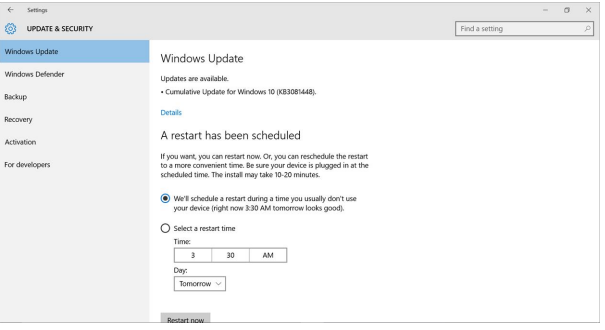

#### **Update your apps**

- 1. Open  $\mathbb{E}$  All apps >  $\mathbb{E}$  Store.
- 2. Tap the account picture to the left of the search bar, then tap **Downloads and updates**.

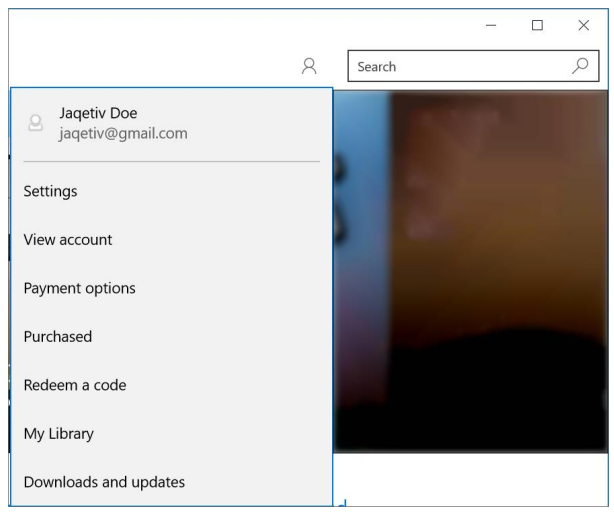

#### 3. Tap **Check for updates**.

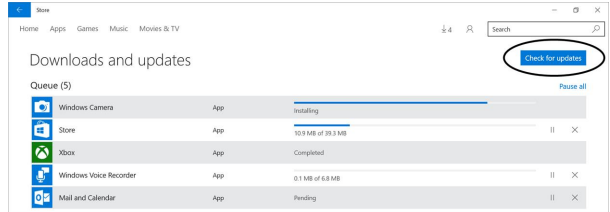

<span id="page-32-0"></span>4. If updates are available, follow the on-screen prompts to install them.

# Change basic settings

<span id="page-32-1"></span>Customize settings on your tablet to fit your personal taste.

### CUSTOMIZE THE START SCREEN

#### **Change the wallpaper**

- 1. Open **Settings** > **Personalization** > **Background**.
- 2. Select the background design that you want.

#### **Add a tile**

- 1. Open  $\mathbf{E}$  All apps.
- 2. Touch and hold the app you want to add until it is highlighted, then drag it to the Start screen.

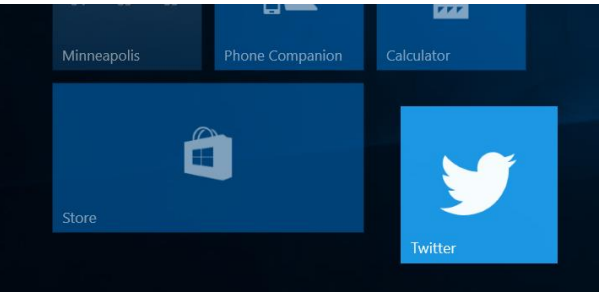

#### **Note**

If there is already a tile for the app, you will see an "Already pinned" message when you drag the app.

**INSIGNIA** 

### **Add a shortcut (desktop mode)**

- 1. Open  $E$  **All apps.**
- 2. Touch and hold the app you want to add until it is highlighted, then drag it to the desktop.

#### **Customize your tiles**

- On the Start screen, touch and hold the tile that you want to customize. You can then:
	- $\bullet$  Drag the tile to where you want it.
	- Tap  $\cdots$ , then select the tile size that you want (Small, Medium, Wide, or Large).
	- <sup>l</sup> Tap **Turn live tile on** or **Turn live tile off.**

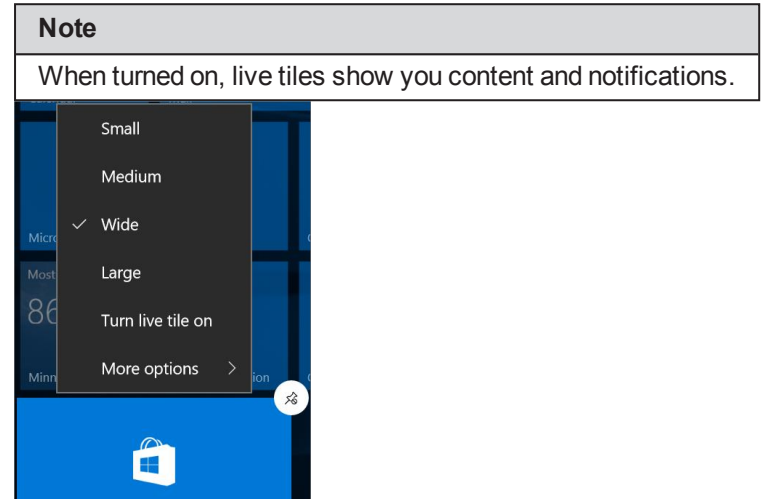

#### **Remove a tile**

#### **Note**

Unpinning an item from the Start screen doesn't delete the app. See **[Uninstall](#page-67-0) apps (on page 68)**.

- 1. On the Start screen, touch and hold the tile that you want to remove.
- 2. Tap  $\frac{1}{2}$  (Unpin from Start) to remove the tile from your Start screen.

#### **Name a group of tiles**

• Tap the space above a group of tiles, then use the keyboard to name the tiles underneath.

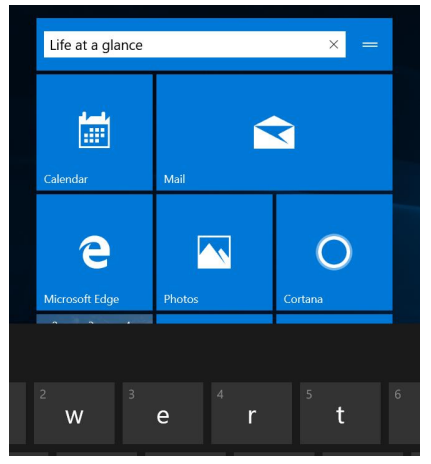

### <span id="page-34-0"></span>CUSTOMIZE THE LOCK SCREEN

#### **Change your lock screen background**

1. Open **Settings** > **Personalization** > **Lock screen**.

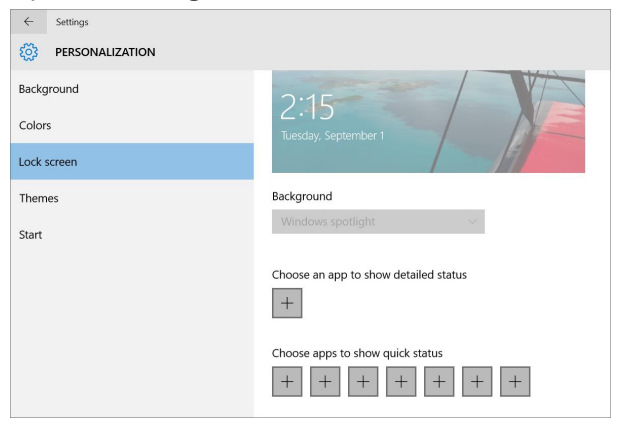

2. Under *Background*, select a photo for your lock screen.

### **INSIGNIA Add apps to the lock screen**

1. Open **Settings** > **Personalization** > **Lock screen**.

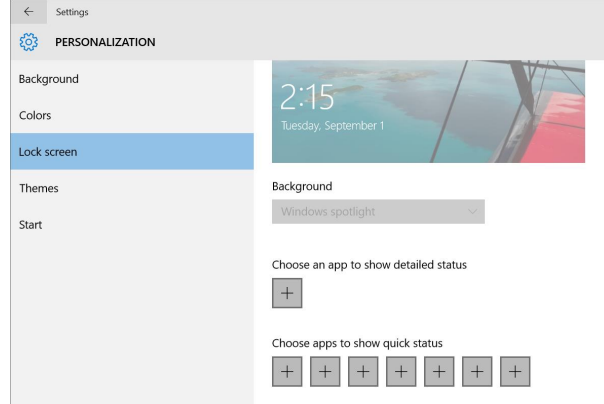

2. Under *Choose an app to show detailed status*, tap **+** to select an app you want to show detailed status.

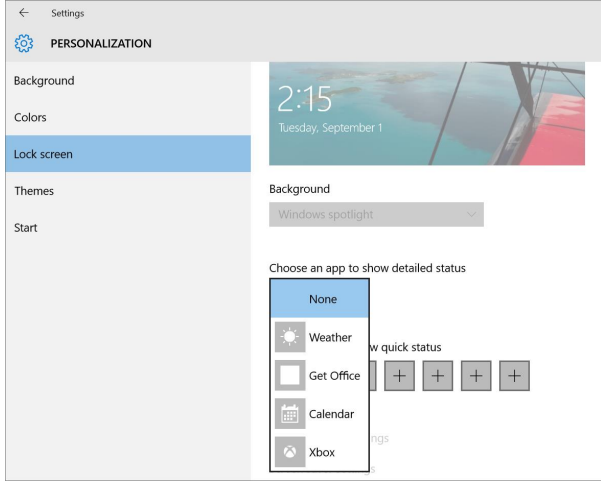
3. Under *Choose apps to show quick status*, tap **+** to select apps you want to show quick statuses.

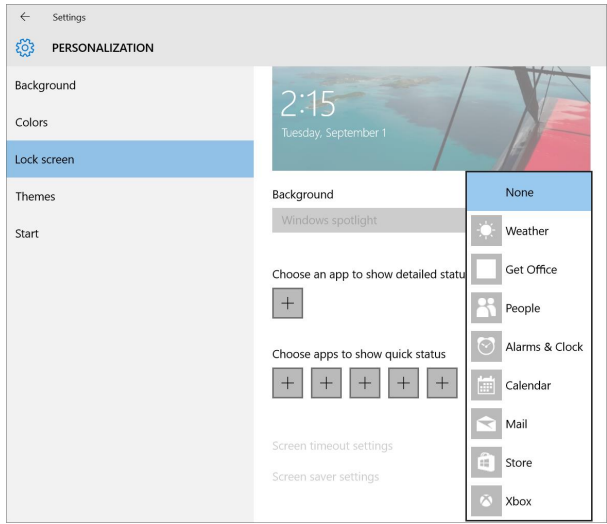

#### **Change your lock type**

- 1. Open **Settings** > **Accounts** > **Sign-in options**.
- 2. Use the available options to add or change your *Password*, *PIN*, or *Picture password*.

#### **Set the lock screen timeout**

*To change your tablet sleep settings:*

- 1. Open **Settings** > **System** > **Power & sleep**.
- 2. Under *Screen*, select the amount of time before the tablet screen turns off.
- 3. Under *Sleep*, select the amount of time before your tablet goes to sleep.

*To change the amount of time before you need to sign-in with your password:*

- 1. Open **Settings** > **Accounts** > **Sign-in options**.
- 2. Under *Require sign-in*, use the drop-down menu to select the amount of time before a password is required.

CHANGE THE DEFAULT VIEW

1. Open  $\frac{25}{25}$  **Settings** > **System** > **Tablet** mode.

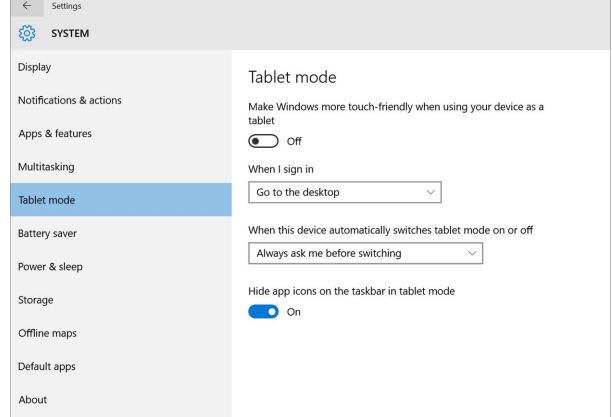

- 2. Under *When I sign in*, use the drop-down menu to select:
	- Automatically switch to tablet mode
	- Go to the desktop
	- **Remember what I used last**

## SET THE DATE AND TIME

1. Open **Settings** > **Time & language** > **Date & time**.

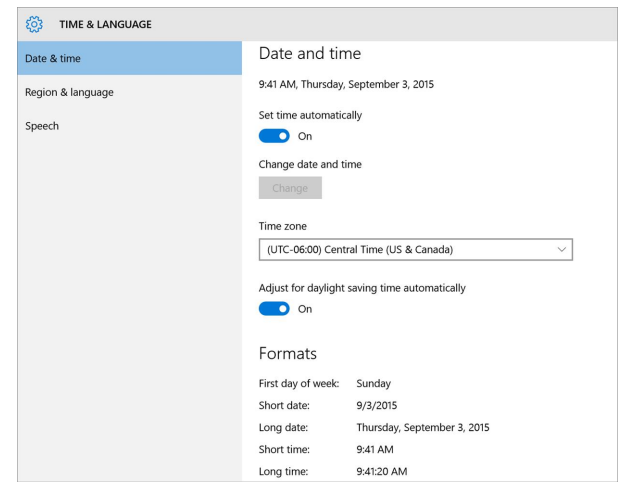

- 2. Use the available options to adjust your date and time settings. You can:
	- Manually set the time
	- Select your time zone
	- Adjust for daylight saving time
	- Select a date and time format

#### **Note**

The date and time are shown in the lower-right corner of your screen.

## <span id="page-39-0"></span>ADJUST THE SCREEN BRIGHTNESS

#### **Note**

You can quickly change your screen brightness in 25% increments in the Action Center.

- 1. Open  $\mathbb{S}^3$  **Settings** > System > Display.
- 2. Under *Brightness level*, drag the slider to adjust the brightness.

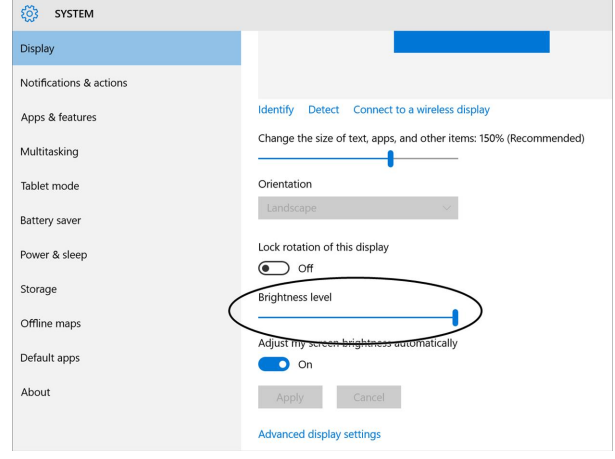

### **Automatically adjust brightness**

Your tablet can automatically adjust its brightness depending on the light level in the room. To turn this feature on or off:

- 1. Open **Settings** > **System** > **Display**.
- 2. Under *Adjust my screen brightness automatically*, tap the bar to turn On or Off the option.

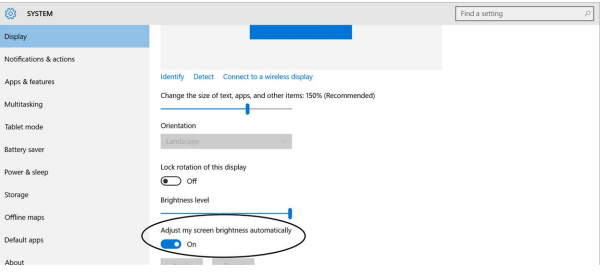

## ADJUST THE POWER SAVING SETTINGS

The battery saver extends your tablet's battery life by limiting background activity and push notifications.

#### **Note**

You can quickly turn on and off the battery saver in the Action Center.

- 1. Open **Settings** > **System** > **Battery saver**.
- 2. Under *Battery saver*, tap the bar to turn On or Off the battery saver.

#### **Tip**

To conserve battery life, you can also:

- Turn off Wi-Fi when you're not using it.
- Turn off Bluetooth when you're not using it.
- Limit background activity and push notifications. Tap  $\blacksquare$  in the taskbar, then tap **Battery saver**.
- <sup>l</sup> **Adjust the screen [brightness](#page-39-0) (on the previous page)**

# CHANGE EASE OF ACCESS SETTINGS

#### **Note**

To open a full list of settings, open **Settings** > **Ease of Access**.

#### **Turn the narrator on or off**

1. Open **Settings** > **Ease of Access** > **Narrator**.

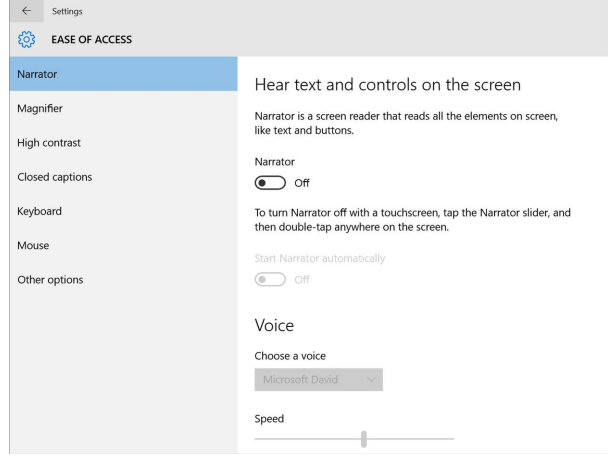

- 2. Under *Hear text and controls on the screen*, tap the bar to turn On or Off the narrator.
- 3. Use the available options to customize your narrator.

### **Change the size of all items**

- 1. Open  $\ddot{\otimes}$  **Settings** > System > Display.
- 2. Under *Customize your display*, use the slider to adjust the size of text, apps, and other items.

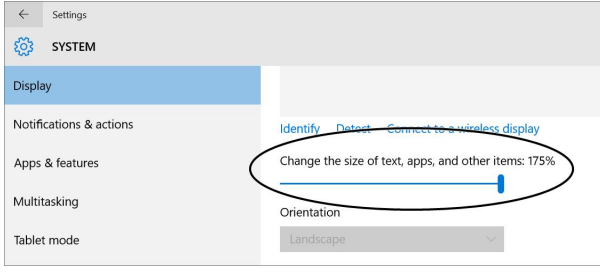

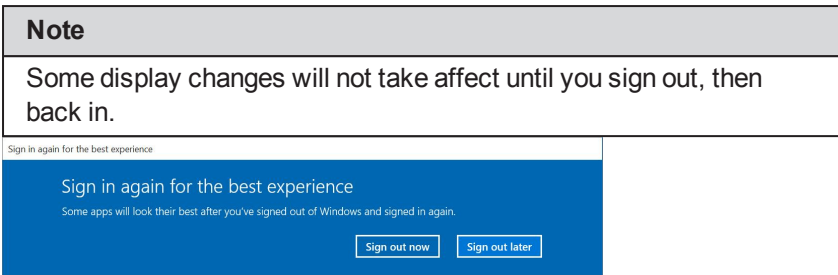

#### **Temporarily magnify the screen**

- 1. Open **All apps** > **Windows Ease of Access** > **Magnifier**.
- 2. Use the options in the Magnifier window to magnify with full screen, lens, or docked.

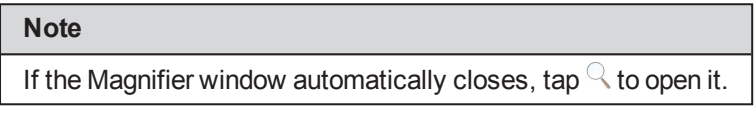

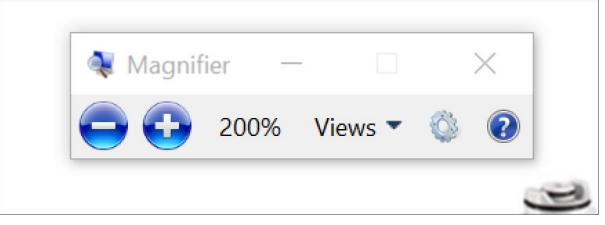

**INSIGNIA** 

### **Increase desktop icon size**

- 1. On the desktop, touch and hold the background until it responds.
- 2. Tap **View**, then select the icon size that you want.

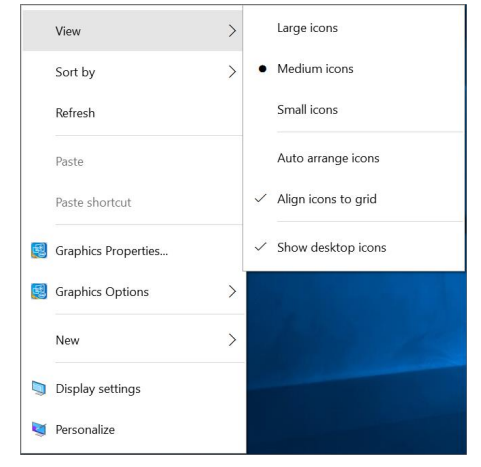

OPEN THE CONTROL PANEL

<sup>l</sup> Open **All apps** > **Windows System** > **Control Panel**.

## ADJUST NOTIFICATION SETTINGS

### **Adjust notification settings**

- 1. Open **Settings** > **System** > **Notifications & actions**.
- 2. Use the available options to change your app notifications.

### **Change notification display time**

- 1. Open **Settings** > **Ease of Access** > **Other options**.
- 2. Under *Show notifications for*, use the drop-down to select the length of time a notification is displayed.

## SELECT YOUR LANGUAGE

#### <span id="page-44-0"></span>**Add a language**

1. Open **Settings** > **Time & language** > **Region & language**.

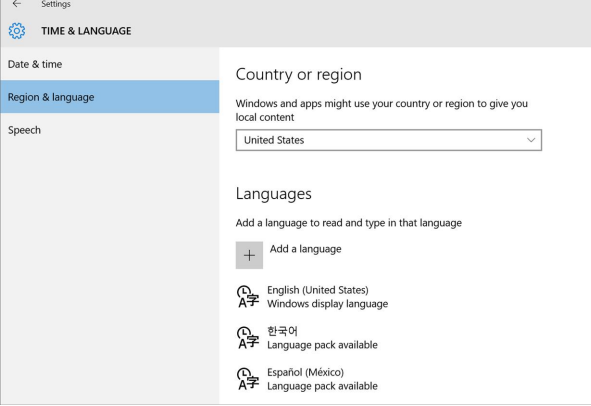

2. Under *Languages*, tap **+ Add a language**.

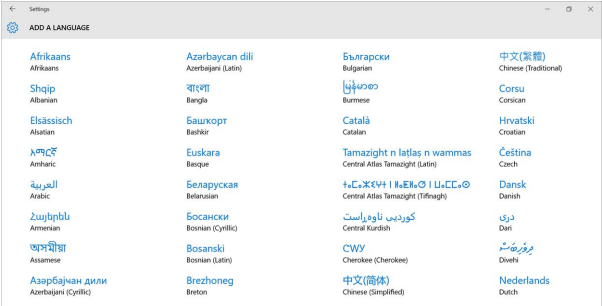

3. Select the language you want to add, then a language location, if needed.

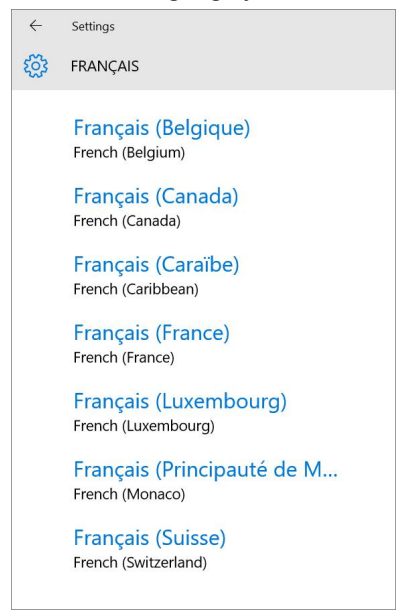

4. To change the default system language, tap the language you want, then tap **Set as default**.

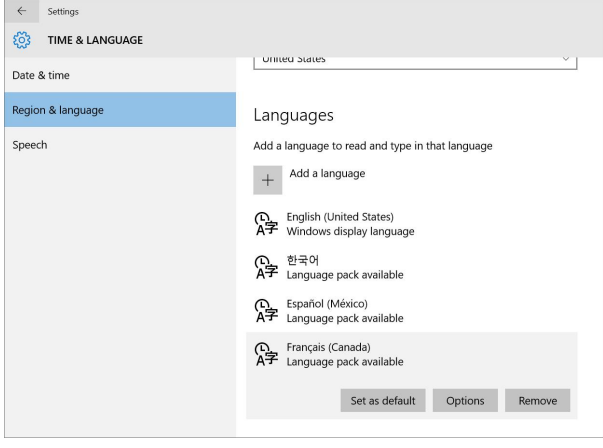

#### **Switch the keyboard language**

You must add additional languages before you switch languages. See **[Add](#page-44-0) a [language](#page-44-0) (on page 45)** for instructions.

- 1. Open the on-screen keyboard.
- 2. Tap  $\frac{1}{2}$ ,  $\frac{1}{2}$ ,  $\frac{1}{2}$ , or  $\frac{1}{2}$  (depending on your keyboard type) in the lower-right corner of your on-screen keyboard, then select the language you want.

## CHANGE PRIVACY SETTINGS

Adjust your privacy settings to control what information is accessible by your apps and Windows. Disabling information sharing may affect your apps' ability to work as intended. To view all privacy options, open  $\ddot{\otimes}$  **Settings** >  $\triangle$ **Privacy**.

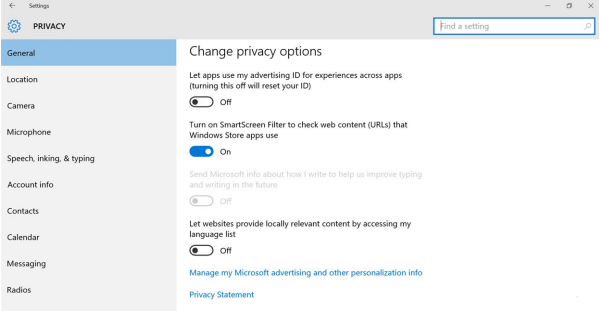

#### **Change general privacy settings**

- 1. Open  $\ddot{\otimes}$  **Settings** >  $\frac{\triangle}{\triangle}$  **Privacy** > **General**.
- 2. Use the available options to change general privacy options.

### **Change advertising ID settings**

- 1. Open  $\ddot{\otimes}$  **Settings** >  $\frac{\triangle}{\triangle}$  **Privacy** > **General**.
- 2. Tap the bar under *Let apps using my advertising ID for experiences across apps* to turn on or off your ID

### **Change location information settings**

- 1. Open  $\ddot{\otimes}$  **Settings** >  $\frac{\triangle}{\triangle}$  **Privacy** > **Location**.
- 2. Use the available options to change your location options. You can:
	- Turn on or off location (lets apps and services request your location)
	- Clear your device's location history
	- Choose which apps can use your location

### **Change voice and writing information collection setting**

Windows and Cortana can collect information about contacts, calendar events, speech and handwriting patterns, and typing history to provide better suggestions.

- 1. Open **Settings** > **Privacy** > **Speech, inking, & typing**.
- 2. Under *Getting to know you*:
	- <sup>l</sup> Tap **Stop getting to know me**, then tap **Turn off**. OR
	- <sup>l</sup> Tap **Get to know me**, then tap **Turn on**.

### **Change feedback sent to Microsoft**

- 1. Open **Settings** > **Privacy** > **Feedback & diagnostics**.
- 2. Use the available options to change your feedback and diagnostic settings. You can adjust:
	- How often Windows asks for your feedback
	- **How much device data is sent to Microsoft**

### **Change device sync settings**

Sync with devices lets your apps automatically share and sync info with wireless devices that don't explicitly pair with your tablet.

- 1. Open  $\overline{\otimes}$  **Settings** >  $\frac{\cap}{\cap}$  **Privacy** > Other devices.
- 2. Tap the bar under *Sync with devices* to turn On or Off device sync.

### **Manage Wi-Fi settings**

- 1. Open **Settings** > **Network & Internet** > **Wi-Fi**.
- 2. Under *Wi-Fi*, tap **Manage Wi-Fi settings**.
- 3. Use the available options to change which networks your tablet connects to and who to share your network with.

## ADD ADDITIONAL USERS

#### **Note**

You must be connected to the Internet to add new users.

### **Add a family member**

- 1. Open  $\mathbb{Q}$  Settings > Accounts > Family & other users.
- 2. Tap **Add a family member**. A new window opens.

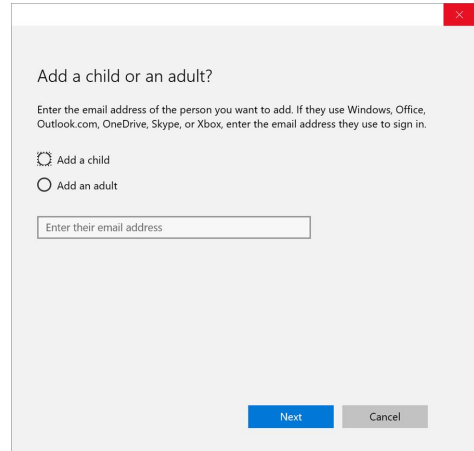

3. Select **Add a child** or **Add an adult**.

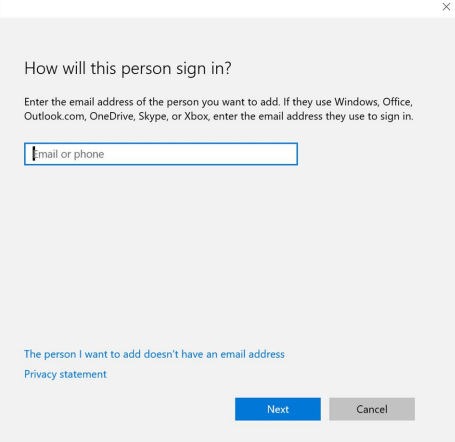

4. If the new user has an email address, enter it, then tap **Next**. OR

If the new user doesn't have an email address, tap **The person I want to invite doesn't have an email address**. Follow the on-screen instructions to create a new Microsoft account.

5. After the new user accepts the email invitation, have them sign in to your tablet with the same email address you sent the invitation to.

### **Add other users**

- 1. Open **Settings** > **Accounts** > **Family & other users**.
- 2. Tap **Add someone else to this PC**. A new window opens.

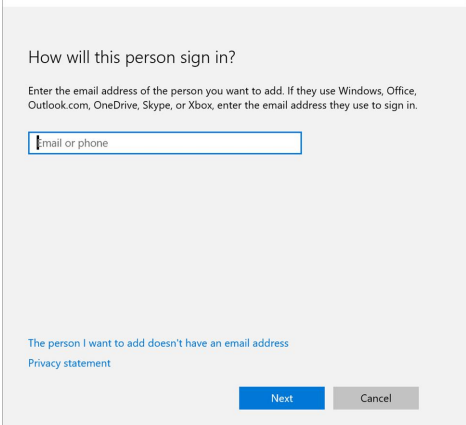

3. If the new user has an email address, enter it, then tap **Next**. OR

If the new user doesn't have an email address, tap **The person I want to invite doesn't have an email address**. You can follow the on-screen instructions to create a new Microsoft account or tap **Add a user without a Microsoft account**.

4. If you entered or created an email address, have the new user accept the email invitation, then sign in to your tablet with the same email address.

# Set up wireless connections

Learn how to set up wireless connections such as Wi-Fi and Bluetooth.

## <span id="page-50-0"></span>CONNECT TO A WI-FI NETWORK

1. In the taskbar, tap  $\mathbb{Z}$  or  $\times$  6.

#### **Note**

If you see  $\mathbb Z$  you are already connected to Wi-Fi.

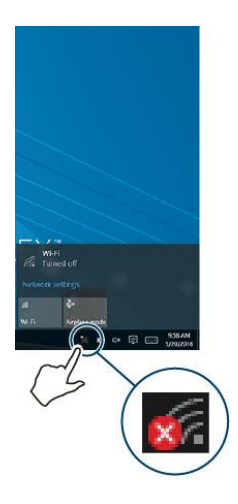

2. Tap  $\blacksquare$  Wi-Fi to turn on Wi-Fi, if needed. A list of available networks are displayed.

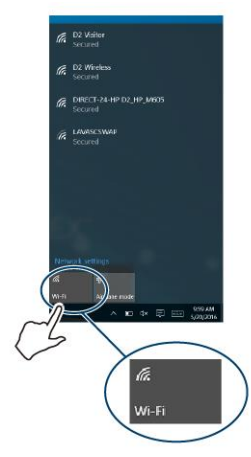

3. Tap the network that you want to connect to, then tap **Connect**.

#### **Note**

Tap the checkbox next to *Connect automatically* if you want your tablet to automatically connect to this network in the future.

4. If prompted, enter a network password, then tap **Next**.

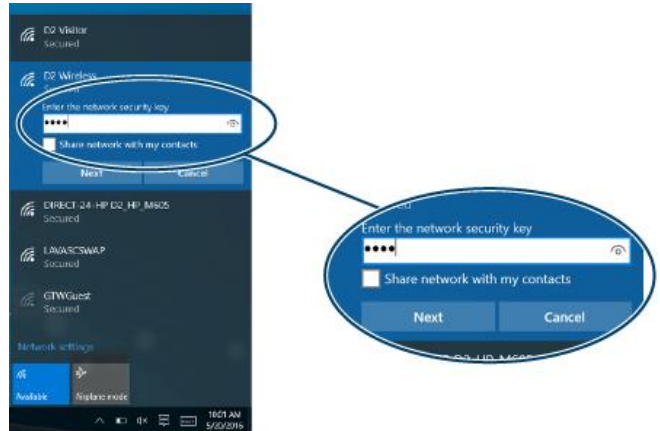

## CHECK NETWORK STATUS

- The wireless symbol in the taskbar shows your Wi-Fi status:
	- $\cdot$   $\mathbb{Z}$  (Connected) You are connected to a network. The more bars you have, the better your signal strength.
	- $\cdot$   $\mathscr{C}_{\mathcal{C}}$  (Available) You are not connected to a network, but there are networks available.
	- $\cdot$   $\overline{\mathscr{A}}$  (Unavailable) There are no networks available or Wi-Fi is not turned on.

## CONNECT TO A BLUETOOTH DEVICE

#### **Note**

Make sure that your tablet and Bluetooth device are no more than 33 feet (10 meters) from each other.

- 1. Open **Settings** > **Devices** > **Bluetooth**.
- 2. If needed, tap the bar to turn on Bluetooth.
- 3. Put your Bluetooth device in pairing mode. See the instructions that came with your device for more information.
- 4. Select your Bluetooth device from the list, then tap **Pair**.
- 5. If your tablet displays a code, enter it on your Bluetooth device.
- 6. When you are finished, turn off Bluetooth on your tablet or Bluetooth device to disconnect.

# Use the Internet

Learn how to navigate the Internet and adjust browser settings with your tablet.

#### **Notes**

These instructions are for **e** Microsoft Edge. If you are using a different browser, see the browser's online help.

## VIEW WEB PAGES

Connect to a Wi-Fi network to browse the Internet. See **[Connect](#page-50-0) to a Wi-Fi network (on [page 51\)](#page-50-0)**.

#### **Notes**

These instructions are for **e** Microsoft Edge. If you are using a different browser, see the browser's online help.

#### **Open a web browser**

**.** Open **e** Microsoft Edge.

#### **Navigate a web page**

- Tap the address bar to enter a web address or search, then tap  $\rightarrow$  (Enter).
- Drag your finger up, down, left, or right to scroll.
- Pinch your fingers together or spread them apart to zoom in and out.
- Tap  $+$  to open a new tab.
- Tap  $X$  to close a tab.
- Tap  $\leftarrow$  to return to the previous page.
- Tap  $\equiv$  (hub), then tap  $\hat{\times}$  to open favorites.
- $\cdot$  Tap  $\cdots$  to view more actions.
- Tap  $\mathbb Z$  to enter web note mode.

## SEARCH FOR TEXT

#### **Notes**

These instructions are for **e** Microsoft Edge. If you are using a different browser, see the browser's online help.

- 1. Open **e** Microsoft Edge.
- 2. Tap  $\cdots$ , then tap **Find** on page.
- 3. Type the word or phrase that you want to find.
- 4. Tap **<** (previous) or **>** (next) to go through the search results.

## COPY TEXT ON A WEB PAGE

#### **Notes**

These instructions are for **e** Microsoft Edge. If you are using a different browser, see the browser's online help.

- 1. Open **e** Microsoft Edge.
- 2. Tap the text. A blue ribbon highlights a word.

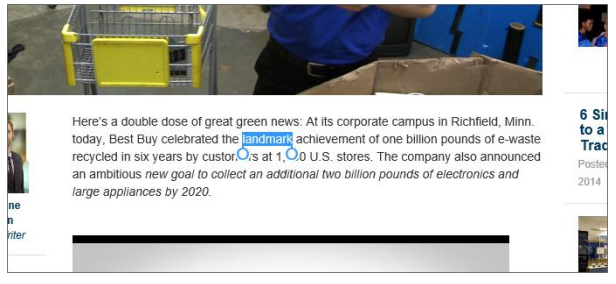

- 3. Drag the blue selectors to the left or right to select text.
- 4. Touch and hold the highlighted text until the screen responds, then tap **Copy**.
- 5. Go to where you want to paste the text (such as an email), touch and hold the area, then tap **Paste**.

## <span id="page-54-0"></span>CHECK AND CLEAR HISTORY

#### **Notes**

These instructions are for **B** Microsoft **Edge**. If you are using a different browser, see the browser's online help.

- 1. Open **e** Microsoft Edge.
- 2. Tap  $\equiv$  (hub), then tap  $\Im$  (History).
- 3. To delete history from a certain date range, tap **X** next to the time frame you want.
- 4. To delete everything, tap **Clear all history**, tap the boxes to select the kinds of data you want to delete, then tap **Clear**.

## MANAGE DOWNLOADS

### **View a download**

- 1. Open **File Explorer**, then double-tap the **Downloads** folder.
- 2. Double-tap the file that you want to open.

### **Delete a download**

- 1. Open **File Explorer**, then double-tap the **Downloads** folder.
- 2. Touch and hold the file that you want to delete, then tap **Delete**.

## MANAGE FAVORITES

#### **Notes**

These instructions are for **e** Microsoft Edge. If you are using a different browser, see the browser's online help.

### **Save a favorite**

- 1. Open **e** Microsoft Edge.
- 2. Go to the website that you want to add to favorites, then tap  $\hat{\mathbb{X}}$ .
- 3. Name your favorite, select a location, then tap **Add**.

### **Open a favorite**

- 1. Open **e** Microsoft Edge.
- 2. Tap  $\equiv$  (Hub), then tap  $\hat{\mathbb{X}}$  (Favorites).
- 3. Tap the website you want to go to.

### **Remove a favorite**

- 1. Open **e** Microsoft Edge.
- 2. Tap  $\equiv$  (Hub), then tap  $\hat{\mathbb{X}}$  (Favorites).
- 3. Touch and hold the favorite that you want to remove to select it, then tap **Remove**.

# Use Mail

This section provides information about setting up and using your Mail account.

## SET UP A MAIL ACCOUNT

#### **Create your first mail account**

#### **Note**

You may have set up a mail account when you first set up your tablet.

- 1. Open **Mail.**
- 2. If the correct account is listed, tap **Ready to go**. OR

Tap **Add account** to select an account type.

3. Follow the on-screen instructions to set up your account.

### **Add an additional mail account**

- 1. Open **All apps** > **Mail** > (Settings) > **Accounts** > **+ Add account**.
- 2. Select your account type from the list, then follow the on-screen instructions to set-up your account.

## MANAGE YOUR MAIL ACCOUNT

### **Change mail account settings**

- 1. Open  $\blacksquare$  **Mail**, then tap  $\bigcap$  **Accounts** from the menu on the left.
- 2. Select the email account you want to use.

#### **Delete a mail account**

- 1. Open **Mail** > (Settings) > **Accounts**.
- 2. Tap the name of the account that you want to delete.
- 3. Tap **Delete account**, then tap **Delete**.

## VIEW EMAILS

• Open **Mail**.

#### **Note**

To open a different account, tap (Settings), **Accounts**, then select a different account from the list.

- Drag your finger up and down to scroll through your emails.
- Touch an email to open it.
- Select an email to display options to reply, forward, delete, set flag, mark as read, or move an email.
- <sup>l</sup> Tap **+ New mail** to compose a new email. See **Create [emails](#page-57-0) [\(below\)](#page-57-0)**.

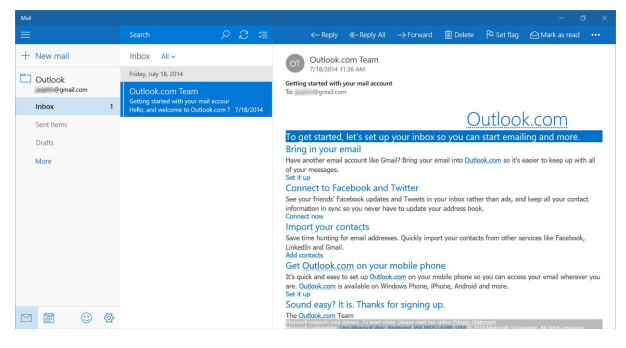

## <span id="page-57-0"></span>CREATE EMAILS

1. Open **Mail**.

#### **Note**

To open a different account, tap (Settings), **Accounts**, then select a different account.

2. Tap **+ New mail**.

3. Enter the recipient's email address. As you enter the address, your tablet displays your contacts that match the characters you've entered. You can tap a contact or continue entering the address.

**Note**

If you want to send the email to more than one person, separate the email addresses with a semicolon.

- 4. Enter a subject in the subject field (optional).
- 5. Enter your message, then tap **Send** when you are finished.

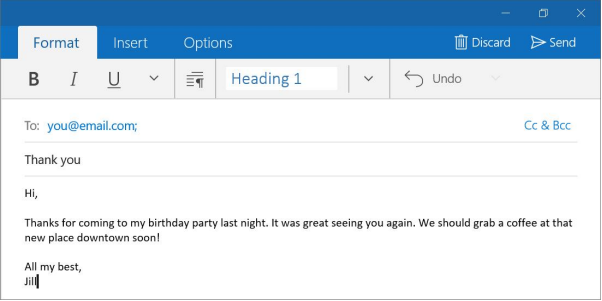

# Create and manage contacts.

Learn how to keep track of your family and friends.

### **Add a new contact**

- 1. Open **B** People.
- 2. Tap **+** (new contact).

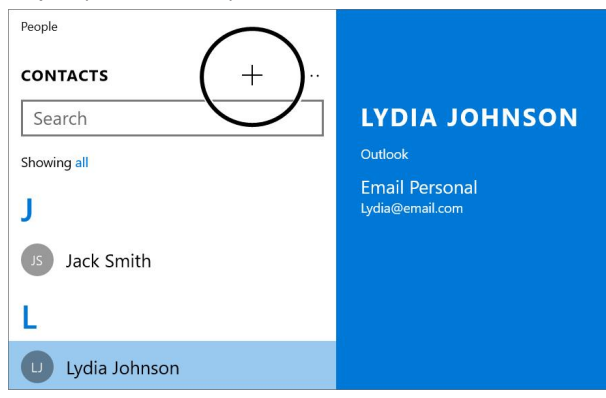

3. Enter your contact's information, then tap  $\boxplus$  (save).

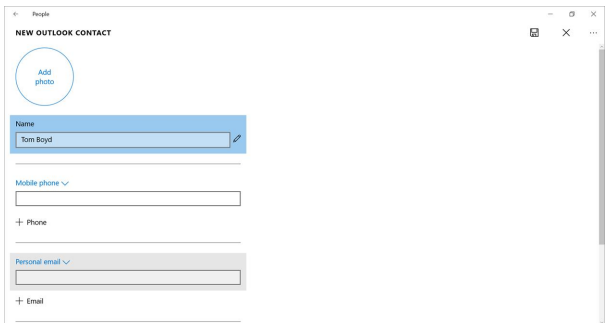

### **Find a contact**

- 1. Open **B** People.
- 2. Tap the search field to type your contact's name. OR

Tap a letter to search by letter.

# Use the calendar

Learn how to manage the events important in your life.

#### **Add an event**

- 1. Open  $E$  All apps > **Calendar**.
- 2. Tap **+ New event**.

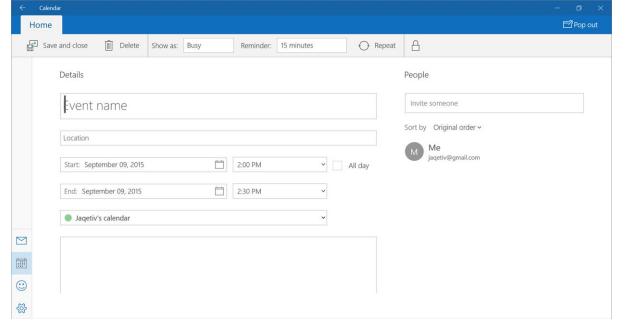

#### OR

#### Tap the date that you want to add an event to.

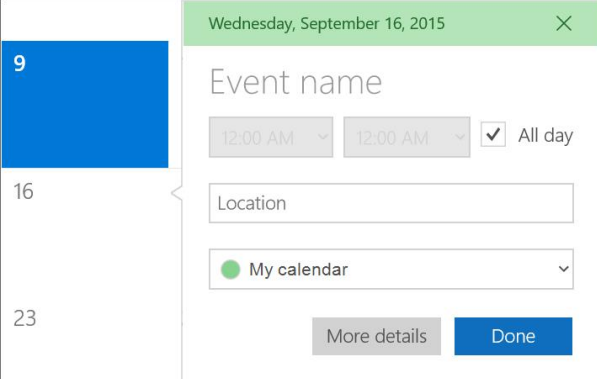

- 3. Tap each field to add the event name, date, time, and other details.
- 4. Tap **Done** or **Save and close**.

#### **View upcoming events**

- You can change your view to show events by:
	- $\bullet$  Day
	- . Work week

- <sup>l</sup> Week
- . Month

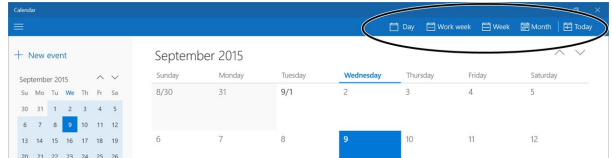

# Work with photos and video

Learn how to take pictures and video with your tablet. Then, learn how to view and edit them before sharing with your friends and family.

## USE THE CAMERA

### **Take a picture**

- 1. Open  $E$  All apps  $> 0$  Camera.
- 2. Tap  $\bigoplus$  (switch camera) at the top of the screen to switch between the front and back cameras.
- 3. Tap **...** in the upper-right corner to access the *Photo timer* and *Settings*, if needed.
- 4. Tap  $\overline{O}$  to take a picture.
- 5. When you are finished, tap your photo's thumbnail in the upper-left corner to quickly view your photo. See **View [photos](#page-62-0) and video (on the facing [page\)](#page-62-0)** for information on how to view all your pictures and videos.

### **Record a video**

- 1. Open  $E$  All apps > **C** Camera.
- 2. Tap  $\bigoplus$  (switch camera) at the top of the screen to switch between the front and back cameras.
- 3. Tap **...** in the upper-right corner to access the *Photo timer* and *Settings*, if needed.
- 4. Tap  $\Box$  to record a video, then tap it again to stop recording.
- 5. When you are finished, tap your video's thumbnail in the upper-left corner to quickly view your video. See **View [photos](#page-62-0) and video (on the facing [page\)](#page-62-0)** for information on how to view all your pictures and videos.

## <span id="page-62-0"></span>VIEW PHOTOS AND VIDEO

- 1. Open  $\mathbb{E}$  All apps >  $\mathbb{P}$  Photos.
- 2. Tap a thumbnail to view a photo or video.

#### **Note**

You can also view your photos and videos in the *Pictures* folder using the **File Explorer**.

## EDIT PHOTOS

- 1. Open  $E$  All apps > **Photos**.
- 2. Select the photo you want to edit, then tap the photo to open the toolbar.
- 3. Use the available options to edit your photo:
	- Tap  $\ddot{\mathcal{F}}$  to automatically enhance your photo.
	- Tap  $\mathscr O$  to open edit options.
	- $\cdot$  Tap  $\odot$  to rotate the photo.
	- $\cdot$  Tap  $\overline{10}$  to delete the photo.

## SHARE PHOTOS OR VIDEOS

- 1. Open  $E$  All apps > **P** Photos.
- 2. Select the photo or video you want, then tap the photo to open the toolbar.

3. Tap **Share**, then tap the program you want to use to share the photo or video.

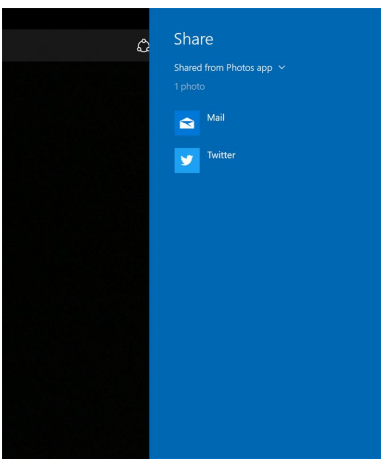

4. Follow the on-screen prompts to send your photo or video.

# Listen to music

Learn how to control your audio playback and create a playlist.

## CONTROL PLAYBACK

1. Open **E** All apps, then tap **G** Music or **G** Groove Music

The "Music" app is renamed "Groove Music" after a Windows update.

- 2. Tap the category you want to open (**Albums**, **Artists**, **Songs**, or **Now playing**), then double-tap a song to start playback.
- 3. While listening to a song, you can:
	- Tap II to pause and ► to resume playback.
	- Tap  $\leq$  to turn shuffle on or off.
	- **Tap**  $\bullet$  to turn repeat mode on or off.
	- Drag the progress bar to the playback point you want.

## CREATE A PLAYLIST

1. Open **E** All apps, then tap **C** Music or **C** Groove Music

The "Music" app is renamed "Groove Music" after a Windows update.

- 2. Tap **+ New playlist**, type your playlist name, then tap **Save**.
- 3. Tap **Collection**, then tap a song that you want to add.
- 4. Tap **+**, then tap your playlist name.
- 5. Repeat steps 3 and 4 to add more music to your playlist.

# Manage storage space

Learn how to keep your tablet running at peak efficiency by managing your storage space.

### VIEW STORAGE SPACE

- 1. Open  $\ddot{\otimes}$  **Settings** >  $\Box$  **System** > **Storage**.
- 2. Tap a drive for a detailed view of what is taking space on your tablet.

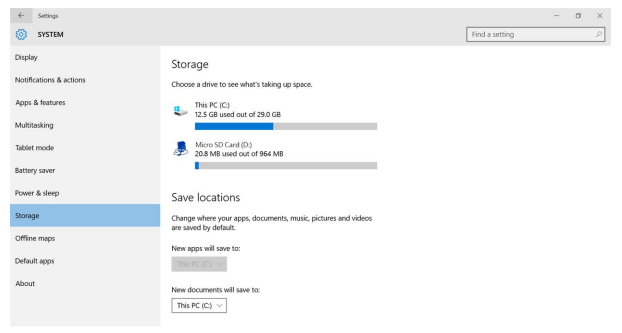

3. Use the available drop-down menus to select where files are saved by default.

## <span id="page-65-0"></span>CLEAR APP CACHE AND DATA

#### **Clear your tablet search history**

#### **Note**

- You must be connected to the Internet to change your search history settings.
- **Example For instructions on clearing your Internet search history, see [Check](#page-54-0) and clear history (on [page 55\)](#page-54-0)**.
- 1. Tap the search bar (desktop mode) or  $\mathcal P$  (tablet mode) in the taskbar, then tap  $\ddot{\otimes}$  (settings).

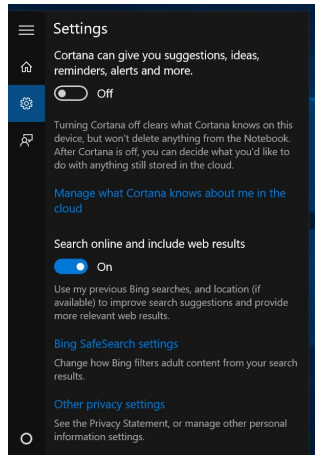

2. Tap **Manage what Cortana knows about me in the cloud**. Your web browser opens.

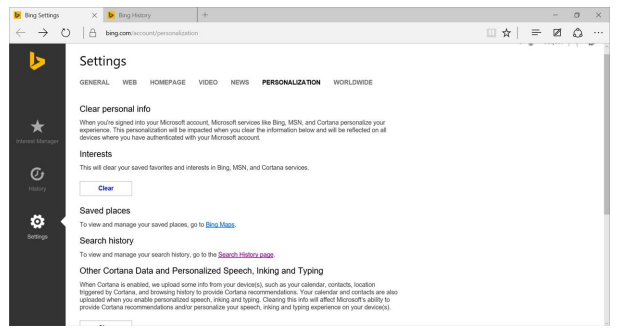

3. Under *Search history*, tap **Search History page**.

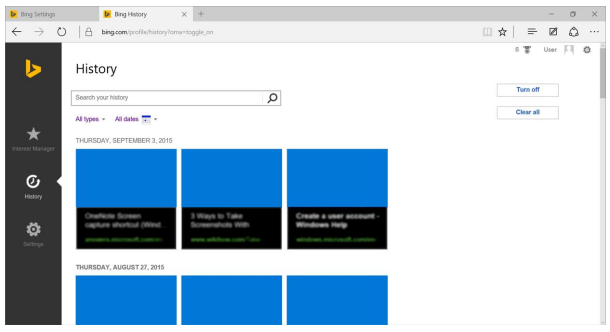

4. Tap **Clear all** to delete your search history. OR

To stop your search history from being remembered, tap **Turn off**.

#### **Delete temporary files**

1. Open search, then type "Free up disk space."

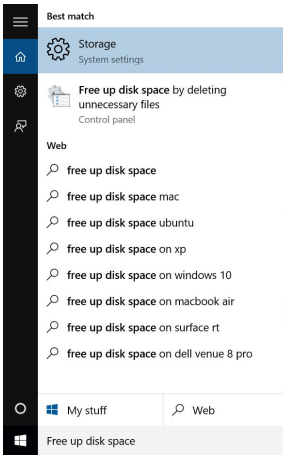

#### 2. Tap **Free up disk space by deleting unnecessary files.**

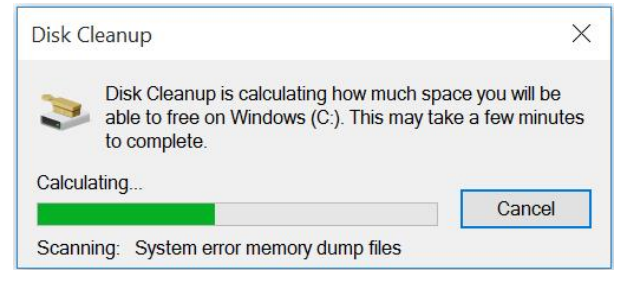

3. Select the files that you want to delete, then tap **OK**.

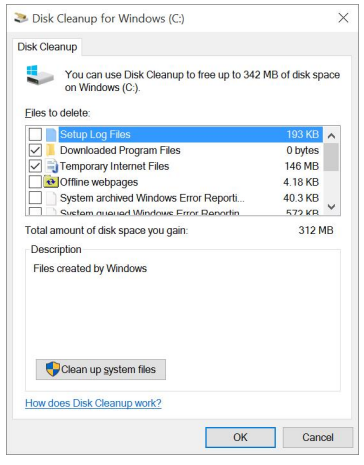

4. Tap **Delete Files**.

**INSIGNIA** 

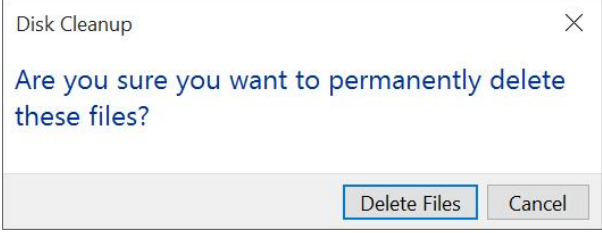

### UNINSTALL APPS

#### **Note**

You may not be able to remove some of the apps that came pre-installed on your tablet.

2. Touch and hold the app that you want to remove, then release your finger. A menu opens.

**INSIGNIA** 

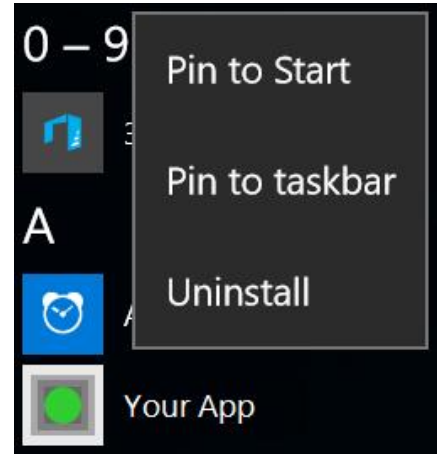

3. Tap **Uninstall**, then tap **Uninstall** again to confirm.

## FREE UP STORAGE SPACE

If your tablet is low on storage space, try the following:

- Clear your Internet browser's temporary files and browser history. See **Check and clear history (on [page 55\)](#page-54-0)**.
- Transfer files such as pictures, videos, or music to a different computer.
- Uninstall apps that you don't use.
- <sup>l</sup> Delete temporary files. See **Clear app cache and data (on [page 66\)](#page-65-0)**.
- Move files to a microSD memory card. You can expand your memory an additional 128GB. See **Use data storage devices (on [page 20\)](#page-19-0)** for more information.

# **Troubleshooting**

Learn how to handle unexpected issues.

### **What should I do if I can't find something?**

- If in tablet mode, tap  $\mathcal P$  (search) in the taskbar, tap the search box to open the keyboard, then type what you are looking for. OR
- If in desktop mode, tap the search bar to type what you are looking for. If the on-screen keyboard does not open automatically, tap [[11] (keyboard) in the lower-right corner of your screen.

### **What should I do if I forget my password?**

- Your password is your Microsoft account password. If you do not have a Microsoft account, use the password associated with the email address you used during setup.
- If you forgot your password, go to [www.microsoft.com](http://www.microsoft.com/) to reset it.

### **What should I do if the display freezes or does not respond?**

• Press and hold the  $\bigcirc$  button for 10 seconds to turn off your tablet, then turn it back on.

#### **What should I do if I cannot turn on my tablet?**

• Make sure that the battery is fully charged. If the battery is too low, your tablet will not turn on. Connect your tablet to the power adapter and fully charge the battery.

#### **How do I switch between tablet and desktop modes?**

<sup>l</sup> Tap in the taskbar to open the *Action Center*, then tap **Tablet mode** to switch between tablet and desktop modes.

#### **What should I do if I can't access the web?**

- <sup>l</sup> Make sure that Wi-Fi is turned on. See **[Connect](#page-50-0) to a Wi-Fi network (on [page 51\)](#page-50-0)**.
- Check the wireless signal indicator in the taskbar. If there is no signal, you are not connected.
- Make sure that you select the right network and enter the correct password. See **[Connect](#page-50-0) to a Wi-Fi network (on page 51)**.
- Reset your router by unplugging it for 10 seconds, then plugging it back in.

#### **What should I do if there is no sound coming from my tablet?**

- <sup>l</sup> The volume may be muted or set too low. Press the volume **+** button to increase the volume.
- If listening through headphones, unplug and reconnect your headphones. Make sure that the connector is pushed in all the way.
- If listening through your tablet's speakers, unplug any devices connected to the headphone jack.
- Make sure that your tablet is not paired to a Bluetooth speaker.

#### **Where can I find more help on using Windows 10?**

- **.** Open  $\ddot{\otimes}$  All apps, then tap Get Started. **Note:** You may need to be connected to the Internet to access some parts of the **Get Started** app.
- Go to <http://windows.microsoft.com/en-us/windows-10/support> to find help on the Microsoft website.

#### **How do I check for Windows updates?**

Depending on your settings, your tablet may automatically check for and install Windows updates. To manually check for updates:

- 1. Open **Settings** > **Update & security** > **Windows Update**.
- 2. Tap **Check for updates**, if needed.
- 3. If your tablet is set up to schedule updates, use the available options to schedule a restart or tap **Restart now** to restart immediately.

### **How do I backup my files?**

- 1. Open  $\hat{\otimes}$  All apps > **Windows System** > **E** Control Panel.
- 2. If in category view, tap **System and Security**, then tap **File History**. OR

If in icon view, tap **File History**.

3. Tap **Turn on**, then tap **Run now**. **Note:** You must have a drive connected to your tablet to turn on and run a backup.

**Note:** You should also review your files and back up manually to make sure that nothing is missed.

### **How do I reset my tablet to factory defaults?**

**Note**: A factory reset removes all personal data and settings from your tablet. Back up your data before resetting your tablet.

- 1. Transfer your files to a flash drive or another computer. All your files will be deleted during the reset. See **Use data storage [devices](#page-19-0) (on [page 20\)](#page-19-0)**.
- 2. Locate product keys for apps (such as Microsoft Office) that you need to re-install after the reset.
- 3. Open **Settings** > **Update & security** > **Recovery**.
- 4. Under *Reset this PC*, tap **Get started**.
- 5. In the *Choose an option* window, tap **Remove everything**.
- 6. Choose **Just remove my files** (for a fast reset) or **Remove files and clean the drive** (for a more secure reset).
## **Maintenance**

Learn how to keep your tablet in good condition.

- $\bullet$  Keep your tablet dry.
- Avoid exposing your tablet to extreme hot or cold temperatures.
- Avoid placing your tablet close to lit cigarettes, open flames, or any heat source.
- Do not drop, knock, or shake your tablet. Rough handling may break internal circuit boards.
- Keep your tablet in a clean and dust-free place.

**Disclaimer:** Best Buy does not recommend the use of any ammonia or alcohol-based cleaners on the LCD screen or plastic casing. Some chemical cleaners have been reported to damage the screen or display case. Best Buy will not be liable for damage resulting from the use of any ammonia or alcoholbased cleaners.

# **Specifications**

Specifications are subject to change without notice.

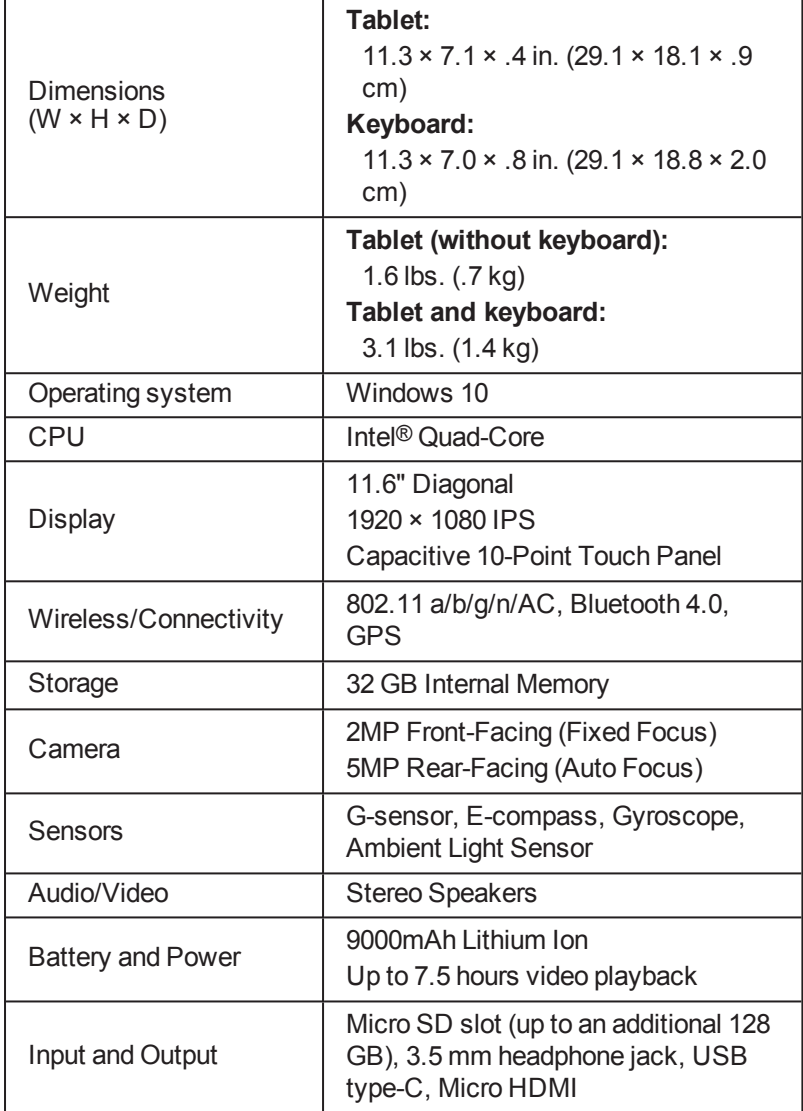

## Customer support

For more help, see **[Troubleshooting](#page-69-0) (on page 70)**.

To contact customer service, call 1-877-467-4289 (U.S. and Canada). Your tablet model number is: **NS-P11W7100/NS-P11W7100-C**

# Safety information

- 1. Read these instructions.
- 2. Keep these instructions.
- 3. Heed all warnings.
- 4. Follow all instructions.
- 5. Do not use this product near water. Do not touch your device with wet hands.
- 6. Clean only with a dry cloth.
- 7. Do not block any ventilation openings. Install in accordance with the manufacturer's instructions.
- 8. Do not install near any heat sources such as radiators, heat registers, stoves, or other apparatus (including amplifiers) that produce heat.
- 9. Do not expose the device to direct sunlight.
- 10. Protect the power cord from being walked on or pinched particularly at plugs, convenience receptacles, and the point where they exit from the product.
- 11. Only use attachments/accessories specified by the manufacturer.
- 12. Unplug this device during lightning storms or when unused for long periods of time.
- 13. To reduce the risk of fire or electric shock, do not expose this device to rain, moisture, dripping, or splashing.
- 14. Do not crush or puncture the product. Avoid exposing the device to high external pressure. Do not operate the device in a very cold or very hot temperature, such as in cold weather or in an un-air-conditioned motor vehicle during intense heat.
- 15. Do not remove the cover or back to reduce the risk of electric shock. There are no user-serviceable parts inside. Refer servicing to qualified personnel.

- 16. Do not place the device on an unstable cart, stand, tripod, bracket, or table. The unit may fall, resulting in possible damage or injury.
- 17. To prevent hearing damage, do not use the headphones at a high volume.
- 18. Never place heavy or sharp objects on the LCD panel or device.
- 19. Only use the AC adapter included with the device. Using any other adapter will void your warranty.

## **Regulatory information**

Computer models equipped with wireless communications comply with the radio frequency and safety standards of any country or region in which it has been approved for wireless use. In addition, if your product contains a telecom modem, it complies with the requirements for connection to the telephone network in your country.

Be sure to read the Regulatory Notice for your country or region before using the wireless devices contained in your computer.

### **Polyvinyl Chloride (PVC) cable and cord notice**

Handling the cord on this product or cords associated with accessories sold with this product will expose you to lead, a chemical known in the State of California to cause cancer and birth defects or other reproductive harm. **Wash hands after handling.**

#### **Using headphones or earphones**

If your computer has both a headphone connector and an audio-out connector, always use the headphone connector for headphones (also called a headset) or earphones.

Excessive sound pressure from earphones and headphones can cause hearing loss. Adjustment of the equalizer to maximum increases the earphones and headphones output voltage and therefore the sound pressure level.

Excessive use of the headphones or earphones for a long period of time at high volume can be dangerous if the output of the headphones or earphone connectors do not comply with specifications of EN 50332-2. The headphone output connector of your computer complies with the EN 50332-2 Sub clause 7.

This specification limits the tablet's maximum wide bandtrue RMS output voltage to 150 mV. To help protect against hearing loss, ensure that the headphones or earphones you use also comply with EN 50332-2 (Clause 7 limits) for a wide band characteristic voltage of 75 mV. Using headphones that do not comply with EN 50332-2 can be dangerous due to excessive sound pressure levels.

If your tablet came with headphones or earphones in the package, as a set, combination of the headphones or earphones and the computer already complies with the specifications of EN 50332-1. If different headphones or earphones are used, ensure that they comply with EN 50332-1 (Clause 6.5 Limitation Values). Using headphones that do not comply with EN 50332-1 can be dangerous due to excessive sound pressure levels.

#### **Plastic bag notice**

**Caution:** Plastic bags can be dangerous. Keep plastic bags away from babies and children to avoid danger of suffocation.

#### **Rechargeable battery notice**

Do not attempt to disassemble or modify the battery pack. Attempting to do so can cause an explosion, or leakage from the battery pack. A battery pack other than the one specified by Best Buy, or a disassembled or modified battery pack is not covered by the warranty.

If the rechargeable battery pack is incorrectly replaced, there is danger of an explosion. The battery pack contains a small amount of harmful substances. To avoid possible injury:

- Replace only with a battery of the type recommended by Best Buy.
- $\bullet$  Keep the battery pack away from fire.
- Do not expose it to water or rain.
- Do not attempt to disassemble it.
- Do not short-circuit it.
- Keep it away from children.
- Do not drop the battery pack.

Do not put the battery pack in the trash that is disposed of in landfills. When disposing of the battery, comply with local ordinances or regulations.

If the battery pack is to be stored separately, place it in a dry environment of a temperature between 10-35° C and keep it away from direct sunlight. To extend battery life, we recommend you charge the battery to approximately 30 to 50% capacity and recharge it every three months to prevent the battery from over-discharging.

# Legal notices

## 1. FCC Caution - §15.21:

Changes or modifications not expressly approved by the party responsible for compliance could void the user's authority to operate the equipment.

## 2. FCC Statement - §15.105(b):

This equipment has been tested and found to comply with the limits for a Class B digital device, pursuant to part 15 of the FCC Rules. These limits are designed to provide reasonable protection against harmful interference in a residential installation. This equipment generates, uses and can radiate radio frequency energy and, if not installed and used in accordanc

e with the instructions, may cause harmful interference to radio communications. However, there is no guarantee that interference will not occur in a particular installation. If this equipment does cause harmful interference to radio or television reception, which can be determined by turning the equipment off and on, the user is encouraged to try to correct the interference by one or more of the following measures: —Reorient or relocate the receiving antenna.

- —Increase the separation between the equipment and receiver.
- —Connect the equipment into an outlet on a circuit different from that to which the receiver is connected.

—Consult the dealer or an experienced radio/TV technician for help.

## 3. RF exposure

This device has been tested and meets applicable limits for radio frequency (RF) exposure. Specific Absorption Rate (SAR) refers to the rate at which the body absorbs RF energy. The SAR limit is 1.6 watts per kilogram averaged over 1 gram of tissue.

## **Industry Canada Compliance**

#### **IC Statement**

This device complies with Industry Canada's licence-exempt RSSs. Operation is subject to the following two conditions:

(1) This device may not cause interference; and

(2) This device must accept any interference, including interference that may cause undesired operation of the device.

Le présent appareil est conforme aux CNR d'Industrie Canada applicables aux appareils radio exempts de licence. L'exploitation est autorisée aux deux conditions suivantes :

(1) l'appareil ne doit pas produire de brouillage, et

(2) l'utilisateur de l'appareil doit accepter tout brouillage radioélectrique subi, même si le brouillage est susceptible d'en compromettre le fonctionnement.

#### **RSS-102 Statement**

This equipment complies with Industry Canada radiation exposure limits set forth for an uncontrolled environment. Cet équipement est conforme à l'exposition aux rayonnements Industry Canada limites établies pour un environnement non contrôlé.

## One-Year Limited Warranty

#### **Definitions:**

The [Distributor\\*](http://www.bestbuy.com/) of Insignia [branded](http://www.bestbuy.ca/) products warrants to you, the original purchaser of this new Insignia-branded product ("Product"), that the Product shall be free of defects in the original manufacturer of the material or workmanship for a period of one (1) year from the date of your purchase of the Product ("Warranty Period").

For this warranty to apply, your Product must be purchased in the United States or Canada from a Best Buy branded retail store or online at www.bestbuy.com or www.bestbuy.ca and is packaged with this warranty statement.

#### **How long does the coverage last?**

The Warranty Period lasts for 1 year (365 days) from the date you purchased the Product. Your purchase date is printed on the receipt you received with the Product.

#### **What does this warranty cover?**

During the Warranty Period, if the original manufacture of the material or workmanship of the Product is determined to be defective by an authorized Insignia repair center or store personnel, Insignia will (at its sole option): (1) repair the Product with new or rebuilt parts; or (2) replace the Product at no charge with new or rebuilt comparable products or parts. Products and parts replaced under this warranty become the property of Insignia and are not returned to you. If service of Products or parts are required after the Warranty Period expires, you must pay all labor and parts charges. This warranty lasts as long as you own your Insignia Product during the Warranty Period. Warranty coverage terminates if you sell or otherwise transfer the Product.

#### **How to obtain warranty service?**

If you purchased the Product at a Best Buy retail store location, please take your original receipt and the Product to any Best Buy store. Make sure that you place the Product in its original packaging or packaging that provides the same amount of protection as the original packaging. If you purchased the Product from a Best Buy online web site [\(www.bestbuy.com](http://www.bestbuy.com/) or [www.bestbuy.ca\)](http://www.bestbuy.ca/), mail your original receipt and the Product to the address listed on the web site. Make sure that you put the Product in its original packaging or packaging that provides the same amount of protection as the original packaging.

To obtain warranty service, in the United States call 1-888-BESTBUY or in Canada call 1-866-BESTBUY. Call agents may diagnose and correct the issue over the phone.

### **Where is the warranty valid?**

This warranty is valid only in the United States and Canada at Best Buy branded retail stores or websites to the original purchaser of the product in the county where the original purchase was made.

#### **What does the warranty not cover?**

This warranty does not cover:

- **Customer instruction/education**
- Installation
- Set up adjustments
- Cosmetic damage
- Damage due to weather, lightning, and other acts of God, such as power surges
- Accidental damage
- **Misuse**
- . Abuse
- Negligence
- Commercial purposes/use, including but not limited to use in a place of business or in communal areas of a multiple dwelling condominium or apartment complex, or otherwise used in a place of other than a private home.
- Modification of any part of the Product, including the antenna
- Display panel damaged by static (non-moving) images applied for lengthy periods (burn-in).
- Damage due to incorrect operation or maintenance
- Connection to an incorrect voltage or power supply
- Attempted repair by any person not authorized by Insignia to service the Product
- <sup>l</sup> Products sold "as is" or "with all faults"
- Consumables, including but not limited to batteries (i.e. AA, AAA, C etc.)
- Products where the factory applied serial number has been altered or removed
- Loss or Theft of this product or any part of the product
- Display panels containing up to three (3) pixel failures (dots that are dark or incorrectly illuminated) grouped in an area smaller than one tenth (1/10) of the display size or up to five (5) pixel failures throughout the display. (Pixel based displays may contain a limited number of pixels that may not function normally.)
- Failures or Damage caused by any contact including but not limited to liquids, gels or pastes.

REPAIR REPLACEMENT AS PROVIDED UNDER THIS WARRANTY IS YOUR EXCLUSIVE REMEDY FOR BREACH OF WARRANTY. INSIGNIA SHALL NOT BE LIABLE FOR ANY INCIDENTAL OR CONSEQUENTIAL DAMAGES FOR THE BREACH OF ANY EXPRESS OR IMPLIED WARRANTY ON THIS PRODUCT, INCLUDING, BUT NOT LIMITED TO, LOST DATA, LOSS OF USE OF YOUR PRODUCT, LOST BUSINESS OR LOST PROFITS. INSIGNIA PRODUCTS MAKES NO OTHER EXPRESS WARRANTIES WITH RESPECT TO THE PRODUCT, ALL EXPRESS AND IMPLIED WARRANTIES FOR THE PRODUCT, INCLUDING, BUT NOT LIMITED TO, ANY IMPLIED WARRANTIES OF AND CONDITIONS OF MERCHANTABILITY AND FITNESS FOR A PARTICULAR PURPOSE, ARE LIMITED IN DURATION TO THE WARRANTY PERIOD SET FORTH ABOVE AND NO WARRANTIES, WHETHER EXPRESS OR IMPLIED, WILL APPLY AFTER THE WARRANTY PERIOD. SOME STATES, PROVINCES AND JURISDICTIONS DO NOT ALLOW LIMITATIONS ON HOW LONG AN IMPLIED WARRANTY LASTS, SO THE ABOVE LIMITATION MAY NOT APPLY TO YOU. THIS WARRANTY GIVES YOU SPECIFIC LEGAL RIGHTS, AND YOU MAY ALSO HAVE OTHER RIGHTS, WHICH VARY FROM STATE TO STATE OR PROVINCE TO PROVINCE.

#### **Contact Insignia:**

For customer service please call 1-877-467-4289 [www.insigniaproducts.com](http://www.insigniaproducts.com/) INSIGNIA is a trademark of Best Buy and its affiliated companies. Distributed by Best Buy Purchasing, LLC ©2016 Best Buy. All rights reserved. Made in China

1-877-467-4289 (U.S. and Canada) 01-800-926-3000 (Mexico) www.insigniaproducts.com

INSIGNIA is a trademark of Best Buy and its affiliated companies. Distributed by Best Buy Purchasing, LLC 7601 Penn Ave South, Richfield, MN 55423 U.S.A. ©2016 Best Buy. All rights reserved. Made in China.

V1 EN 16-0363